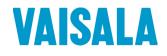

# **USER'S GUIDE**

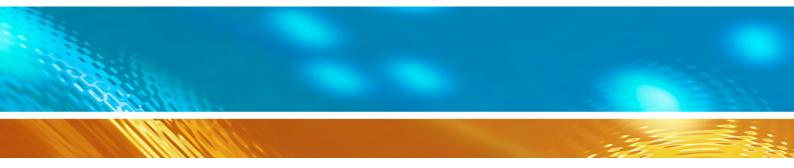

# Vaisala HUMICAP<sup>®</sup> Humidity and Temperature Transmitter Series HMT130

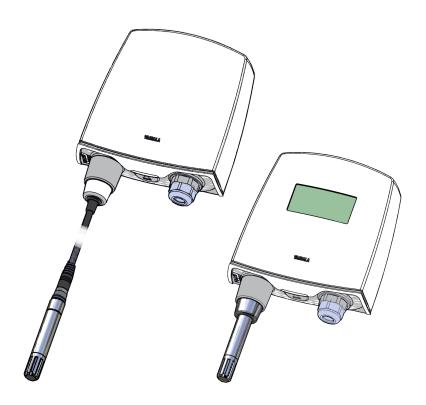

M211280EN-B

#### PUBLISHED BY

Vaisala Oyj P.O. Box 26 FI-00421 Helsinki Finland Phone (int.): +358 9 8949 1 Fax: +358 9 8949 2227

Visit our Internet pages at <u>www.vaisala.com</u>.

© Vaisala 2013

No part of this manual may be reproduced, published or publicly displayed in any form or by any means, electronic or mechanical (including photocopying), nor may its contents be modified, translated, adapted, sold or disclosed to a third party without prior written permission of the copyright holder. Translated manuals and translated portions of multilingual documents are based on the original English versions. In ambiguous cases, the English versions are applicable, not the translations.

The contents of this manual are subject to change without prior notice.

This manual does not create any legally binding obligations for Vaisala towards customers or end users. All legally binding obligations and agreements are included exclusively in the applicable supply contract or the General Conditions of Sale and General Conditions of Service of Vaisala.

## **Table of Contents**

#### CHAPTER 1

| GENERAL INFORMATION       | 7 |
|---------------------------|---|
| About This Manual         | 7 |
| Contents of This Manual   | 7 |
| Version Information       | 8 |
| Related Manuals           | 8 |
| Documentation Conventions | 8 |
| Safety                    | 9 |
| ESD Protection            | 9 |
| Recycling                 | 9 |
| Regulatory Compliances1   | 0 |
| Patent Notice1            | 0 |
| Trademarks 1              | 0 |
| License Agreement1        | 0 |
| Warranty1                 | 0 |

#### CHAPTER 2

| PRODUCT OVERVIEW              |    |
|-------------------------------|----|
| Introduction to the HMT130    |    |
| Accessories                   |    |
| Fixed and Remote Probe Models |    |
| Optional Display              |    |
| Interchangeable Probe         |    |
| Constant Output Probe         |    |
| Transmitter Components        | 14 |

#### CHAPTER 3

| INSTALLATION                                    | . 15 |
|-------------------------------------------------|------|
| Opening the Transmitter Cover                   | . 15 |
| Mounting                                        | . 16 |
| Wall Mounting                                   |      |
| Installation with Rain Shield                   | . 17 |
| Installation with Radiation Shield              | . 18 |
| Duct Installation Kit                           | . 19 |
| Probe Assembly with Duct Installation Kit       | . 20 |
| Drilling Instructions for Duct Installation Kit |      |
| Probe Mounting Flange                           |      |
| Probe Mounting Clamp                            |      |
| Connections                                     | . 23 |
| RS-485 Bus Termination                          |      |

| SERIAL LINE OPERATION  | 27 |
|------------------------|----|
| Using the Service Port |    |

| Installing the Driver for the USB Cable<br>Terminal Application Settings |           |
|--------------------------------------------------------------------------|-----------|
| List of Serial Commands                                                  |           |
| Device Information and Status                                            |           |
| Show Device Information                                                  |           |
| Set/Show Available Quantities                                            |           |
| Set/Show Calibration Date                                                |           |
| Set/Show Calibration Information                                         |           |
| Show Analog Output Status                                                |           |
| Show System Information<br>Show Firmware Version                         | .34       |
| Serial Line Output Commands                                              |           |
| Start Continuous Outputting                                              |           |
| Start Continuous Outputting                                              |           |
| Set/Show Output Interval                                                 |           |
| Output a Reading Once                                                    |           |
| Calibration Commands                                                     | .36       |
| Calibrate Humidity Measurement                                           |           |
| Restore Probe RH Factory Calibration                                     |           |
| Calibrate Temperature Measurement                                        |           |
| Restore Probe T Factory Calibration                                      |           |
| Calibrate Analog Output                                                  |           |
| Configuring Serial Line Operation                                        | .39       |
| Set/Show Serial Line Settings<br>Set/Show Terminal Echo                  |           |
| Set/Show Serial Interface Mode                                           | .39<br>40 |
| Configuring Measurement Parameters                                       |           |
| Set/Show Environmental Parameters                                        | .40       |
| Configuring Analog Output                                                |           |
| Set/Show Analog Output Mode                                              |           |
| Set/Show Analog Output Error Levels                                      |           |
| Set/Show Analog Output Quantity and Scaling                              |           |
| Test Analog Outputs                                                      | .44       |
| Configuring Relay Output                                                 |           |
| Set/Show Relay Quantity                                                  |           |
| Set/Show Relay Operating Mode                                            |           |
| Show Relay Settings                                                      |           |
| Other Commands                                                           |           |
| Set/Show Displayed Quantities<br>Set/Show Output Formatting              |           |
| Display Command List                                                     |           |
| Display Active Errors                                                    |           |
| Save Changed Settings                                                    |           |
| Restore Saved Settings                                                   |           |
| Reset Transmitter                                                        |           |
| Restore Factory Settings                                                 |           |
| Set/Show Output Unit                                                     |           |
| Operating the User Port (RS-485)                                         |           |
| Networking Commands                                                      |           |
| SERI<br>SERI2                                                            |           |
| SERIZ<br>ECHO                                                            |           |
| SMODE                                                                    |           |
| SDELAY                                                                   |           |
| INTV                                                                     |           |

| 53 |
|----|
|    |

| CHAPTER 5 |                                                            |    |
|-----------|------------------------------------------------------------|----|
| MAINTENA  | NCE                                                        | 55 |
|           | Replacing the HUMICAP <sup>®</sup> Sensor                  | 55 |
|           | Fixed and Remote Probe Models                              | 55 |
|           | Removing and Fastening the Probe                           | 56 |
|           | Fixed Probe Model                                          | 56 |
|           | Remote Probe Model                                         |    |
|           | Calibration and Adjustment                                 |    |
|           | HMT130 Push-Button Calibration                             |    |
|           | Humidity and Temperature Adjustment                        |    |
|           | Adjustment with HM70                                       | 62 |
|           | Field Checking and Adjustment Using a Calibrated           | ~~ |
|           | Reference Probe<br>One-Point Adjustment Using a Calibrator |    |
|           | Two-Point Adjustment Using a Calibrator                    |    |
|           | LiCI-NaCl Adjustment.                                      |    |
|           | Temperature Field Check and Adjustment by Using a          |    |
|           | Calibrated Reference Probe                                 | 66 |
|           | Adjustment with HMI41                                      | 67 |
|           | Connections and Selecting the Calibrator Function          |    |
|           | Offset and Gain Adjustments                                |    |
|           | HMI41 as a Reference Meter                                 |    |
|           | HMI41 as a Terminal                                        |    |
|           | Troubleshooting                                            |    |
|           | Analog Output Tests                                        | 73 |
| CHAPTER 6 |                                                            |    |
|           |                                                            | 75 |
| IROUBLES  |                                                            | -  |
|           | Error Codes                                                |    |
|           | Solving Typical Problems                                   | 76 |
|           | Analog Output Error Notification                           | 77 |
|           | Technical Support                                          | 77 |
| CHAPTER 7 |                                                            |    |
| •••••     | _ DATA                                                     | 70 |
|           | - UAIA                                                     | 13 |

| CHNIC | AL DATA                 | 79 |
|-------|-------------------------|----|
|       | Specifications          | 79 |
|       | Options and Accessories |    |
|       | Transmitter Dimensions  |    |
|       |                         |    |

#### APPENDIX A

| <b>CALCULATION FO</b> | RMULAS               |  |
|-----------------------|----------------------|--|
| Dewpo                 | bint Temperature     |  |
| Dew/fr                | ostpoint Temperature |  |
| Mixing                | Ratio                |  |
| Absolu                | ite Humidity         |  |
| Enthal                | ру                   |  |

| Saturation Vap  | or Pressure                            |     |
|-----------------|----------------------------------------|-----|
| Water Vapor Pr  | essure                                 |     |
| Accuracies of ( | Calculated Variables                   |     |
|                 | Dewpoint Temperature °C                |     |
| Accuracy of N   | Vixing Ratio g/kg (Ambient Pressure 10 | )13 |
| mbar)           |                                        |     |
| Accuracy of V   | Net Bulb Temperature °C                | 90  |
| Accuracy of A   | Absolute Humidity g/m <sup>3</sup>     | 90  |
| INDEX           |                                        | 91  |

## List of Figures

| Figure 1  | HMT130 Components                                    | 14 |
|-----------|------------------------------------------------------|----|
| Figure 2  | Opening the Transmitter Cover                        |    |
| Figure 3  | HMT130 Wall Mounting                                 | 16 |
| Figure 4  | HMT130 Installation with Rain Shield                 | 17 |
| Figure 5  | Installation of the Probe with Radiation Shield      | 18 |
| Figure 6  | Probe Installation with the Duct Installation Kit    | 19 |
| Figure 7  | Assembly of the Probe with Duct Installation Kit     | 20 |
| Figure 8  | Drilling Instructions                                |    |
| Figure 9  | Optional Probe Mounting Flange                       | 21 |
| Figure 10 | Optional Probe Mounting Clamp                        | 22 |
| Figure 11 | HMT130 Component Board                               | 23 |
| Figure 12 | Power Supply and Voltage Outputs (A), and Serial     |    |
|           | Communication and Relay (B)                          | 24 |
| Figure 13 | PuTTY Terminal Application                           |    |
| Figure 14 | Removing the Humidity Probe (Fixed Probe Model)      | 56 |
| Figure 15 | Removing the Humidity Probe (Remote Probe Model)     | 57 |
| Figure 16 | Adjustment Buttons                                   |    |
| Figure 17 | Location of the MI70 Probe and Cable Connector Ports | 62 |
| Figure 18 | Example of the MI70 Adjustment Menu                  | 64 |
| Figure 19 | Example of the MI70 Adjustment Mode Graph Display    | 64 |
| Figure 20 | Location of the HMI41 Calibration Connector          | 67 |
| Figure 21 | HMT130 Output Voltage Measurement                    | 73 |
| Figure 22 | Dimensions of the Fixed Probe Model in mm (inches)   |    |
| Figure 23 | Dimensions of the Remote Probe Model in mm (inches)  | 83 |

## **List of Tables**

| Manual Revisions                                      | 8               |
|-------------------------------------------------------|-----------------|
| Related Manuals                                       | 8               |
| Wiring Table                                          | . 25            |
| Default Serial Interface Setting                      | . 28            |
| Serial Port Commands                                  | . 30            |
| Common Problems During Adjustment and Their Remedies. | . 72            |
| Error Codes and Texts                                 | . 75            |
| Troubleshooting Table                                 | . 76            |
| Relative Humidity Measurement Specifications          | . 79            |
| Temperature Measurement Specifications                | . 79            |
| Operating Environment Specifications                  | . 80            |
| Inputs and Outputs                                    | . 80            |
| Mechanical Specifications                             | . 81            |
| Options and Accessories                               | . 81            |
|                                                       | Related Manuals |

This page intentionally left blank.

# CHAPTER 1 GENERAL INFORMATION

This chapter provides general notes for the manual and HMT130.

## **About This Manual**

This manual provides information for installing, operating, and maintaining the Humidity and Temperature Transmitter HMT130.

#### **Contents of This Manual**

This manual consists of the following chapters:

- Chapter 1, General Information, provides general notes for the manual and HMT130.
- Chapter 2, Product Overview, provides general information about the Vaisala Humidity and Temperature Transmitter HMT130
- Chapter 3, Installation, provides information on the installation of Vaisala Humidity and Temperature Transmitter HMT130
- Chapter 4, Serial Line Operation, contains information for operating the RS-485 bus (user port) and the service port of the HMT130.
- Chapter 5, Maintenance, provides information that is needed in basic maintenance of the product.
- Chapter 6, Troubleshooting, describes error messages and analog output error behavior, introduces some common problems, their probable causes and remedies and provides contact information for Technical Support
- Chapter 7, Technical Data, provides the technical data of the product.
- Appendix A, Calculation Formulas, contains the formulas used for the calculated output quantities.
- INDEX

#### **Version Information**

| Table 1Manual | Revisions                                                                                          |
|---------------|----------------------------------------------------------------------------------------------------|
| Manual Code   | Description                                                                                        |
| M211280EN-B   | June 2013. This version. New probe options added. Installation and operating instructions updated. |
| M211280EN-A   | November 2010. First version.                                                                      |

#### **Related Manuals**

#### Table 2Related Manuals

| Manual Name                              |  |  |
|------------------------------------------|--|--|
| Humidity Calibrator HMK15 User's Guide   |  |  |
| Hand-held Humidity and Temperature Meter |  |  |
| HM70 User's Guide                        |  |  |
| HMI41 Indicator and HMP41/45/46 Probes   |  |  |
| Operating Manual                         |  |  |
| HMP60/110 Probe User's Guide             |  |  |
|                                          |  |  |

#### **Documentation Conventions**

Throughout the manual, important safety considerations are highlighted as follows:

**WARNING** Warning alerts you to a serious hazard. If you do not read and follow instructions very carefully at this point, there is a risk of injury or even death.

**CAUTION** Caution warns you of a potential hazard. If you do not read and follow instructions carefully at this point, the product could be damaged or important data could be lost.

**NOTE** Note highlights important information on using the product.

## Safety

The Humidity and Temperature Transmitter HMT130 delivered to you has been tested for safety and approved as shipped from the factory. Note the following precautions:

# **CAUTION** Do not modify the unit. Improper modification can damage the product or lead to malfunction.

## **ESD** Protection

Electrostatic Discharge (ESD) can cause immediate or latent damage to electronic circuits. Vaisala products are adequately protected against ESD for their intended use. However, it is possible to damage the product by delivering electrostatic discharges when touching, removing, or inserting any objects inside the equipment housing.

To make sure you are not delivering high static voltages yourself:

- Handle ESD sensitive components on a properly grounded and protected ESD workbench. When this is not possible, ground yourself to the equipment chassis before touching the boards. Ground yourself with a wrist strap and a resistive connection cord. When neither of the above is possible, touch a conductive part of the equipment chassis with your other hand before touching the boards.
- Always hold the boards by the edges and avoid touching the component contacts.

## Recycling

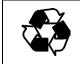

Recycle all applicable material.

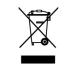

Dispose of the unit according to statutory regulations. Do not dispose of with regular household refuse.

#### **Regulatory Compliances**

Vaisala HUMICAP<sup>®</sup> Humidity and Temperature Transmitter Series HMT130 is in conformity with the provisions of the following EU directives:

- EMC-Directive (2004/108/EC)

Conformity is shown by compliance with the following standards:

- EN 61326-1: Electrical equipment for measurement, control and laboratory use EMC requirements for use in industrial locations.
- EN 55022 + Am1: Information technology equipment Radio disturbance characteristics Limits and methods of measurement.

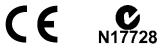

#### **Patent Notice**

The HMT130 is protected by the following patents and their corresponding national rights:

Finnish patent 98861, French patent 6650303, German patent 69418174, Japanese patent 3585973, UK patent 0665303, U.S. patent 5607564.

#### Trademarks

HUMICAP<sup>®</sup> is a registered trademark of Vaisala Oyj.

#### License Agreement

All rights to any software are held by Vaisala or third parties. The customer is allowed to use the software only to the extent that is provided by the applicable supply contract or Software License Agreement.

#### Warranty

Visit our Internet pages for standard warranty terms and conditions: <u>www.vaisala.com/warranty</u>.

Please observe that any such warranty may not be valid in case of damage due to normal wear and tear, exceptional operating conditions, negligent handling or installation, or unauthorized modifications. Please see the applicable supply contract or Conditions of Sale for details of the warranty for each product.

## CHAPTER 2 PRODUCT OVERVIEW

Thank you for choosing the Vaisala HUMICAP<sup>®</sup> Humidity and Temperature Transmitter Series HMT130. This chapter introduces you to its features.

The Vaisala range of relative humidity measurement instruments covers all the applications from ventilation to process control in demanding conditions. For more information about other Vaisala relative humidity instruments, please contact your Vaisala representative or visit <u>www.vaisala.com</u>.

#### Introduction to the HMT130

The Vaisala HUMICAP<sup>®</sup> Humidity and Temperature Transmitter Series HMT130 measures relative humidity and temperature and outputs the measurements to voltage outputs and RS-485. Other quantities, such as dewpoint (Td) can be calculated from the basic RH and T values according to the device configuration. HMT130 is powered with a 10 ... 35 VDC or a 24 VAC supply (15 ... 35 VDC or 24 VAC required when using 0 ... 10 V output). It outputs two analog voltage signals with nominal 0 ... 10 V range. HMT130 has also an RS-485 digital interface and a relay.

HMT130 transmitter's output quantities are configurable. Available quantities for outputs are limited to two at the time. These two quantities can be used freely at any outputs (display, service port and voltage outputs).

Available quantities are RH, T, Td, Td/f, a, x, h, Tw, pws and pw.

The default output quantities are set at the factory during order time. These factory preset quantity selections can be changed afterwards via the service port if necessary.

The HMT130T and HMT130H models are single-parameter transmitters. The only output quantity of HMT130T is temperature. The output of the HMT130H can be configured to be any one of the humidity-related quantities (RH, Td, Td/f, a, x, h, Tw, pws and pw).

#### Accessories

The following accessories are optionally available:

- Duct installation kit
- Rain shield with installation kit
- Rain/solar radiation shield installation kit (for pole installation)
- Probe mounting flange
- Probe mounting clamp
- Constant output probe (HMP110REF, gives constant RH and T values)

#### **Fixed and Remote Probe Models**

The HMT130 is available either with a fixed probe directly attached to the transmitter housing or a remote probe with different (3/5/10/20 m) cable lengths. All extension cables can be easily cascaded in order to obtain longer reach; see Options and Accessories on page 81.

## **Optional Display**

The HMT130 is also available with an optional graphical 128\*64 resolution LCD display. The display shows the measurement results of selected parameters in selected units (defined at the time of ordering). The parameters are displayed simultaeously at two separate rows on the display.

#### Interchangeable Probe

The HMP110 relative humidity probe used in the HMT130 transmitter is fully interchangeable. You can easily remove the probe and replace it with a new one without having to adjust the transmitter. You have the following options when purchasing a new probe from Vaisala:

- Order a new probe and keep your current one.
- Order a new probe and return the old one to Vaisala (replacement probe).

**NOTE** Only probes that have a compatible digital output (VDIGI mode) can be used with HMT130 transmitter. Compatible probes have the letter "V" as the first letter in their order code. The order code is written on the probe.

#### **Constant Output Probe**

The constant output probe HMP110REF is a testing accessory that can be used to check transmitter's functions and measurement signal transfer chain all the way to the control system. The constant output probe does not measure humidity and temperature; instead, it outputs constant humidity and temperature readings.

The values output by the constant output probe are specified when ordering. These values are written on an additional label on the probe body.

The procedure for using the constant output probe is simply to replace the original probe for the duration of the testing:

- 1. Disconnect the normal probe from transmitter.
- 2. Connect the constant output probe to the transmitter.
- 3. Check that all used outputs (analog, display, serial line) show the correct measurement values.
- 4. After checking the outputs, disconnect the constant output probe and reconnect the original probe.

**NOTE** The transmitter goes to the error state for a short time when the probe is changed. This is normal.

#### **Transmitter Components**

Figure 1 below illustrates the main features of HMT130. On the left is a remote probe model without display, and on the right is a fixed probe model with the optional display. The numbers and arrows indicate the main components of the transmitters.

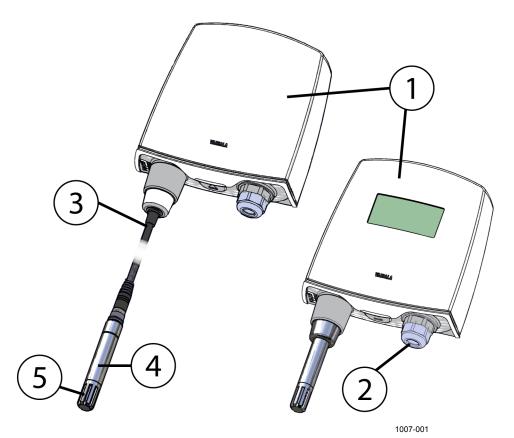

Figure 1 HMT130 Components

The following numbers refer to Figure 1 above:

- 1 = Transmitter enclosure
- 2 = Cable bushing: cable gland, cable grommet, or conduit fitting.
- 3 = Probe cable
- 4 = HMP110 probe
- 5 = Plastic grid filter

See section Options and Accessories on page 81 for accessory parts and their numbers.

# CHAPTER 3

## **Opening the Transmitter Cover**

- 1. If the transmitter is not mounted already, hold it against a flat surface.
- 2. Push on the cover with your thumb, and pull the bottom part of the cover towards yourself.

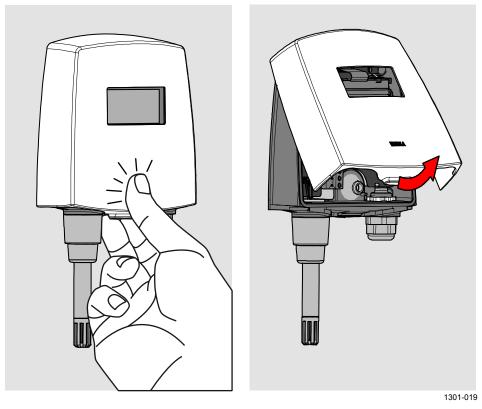

Figure 2 Opening the Transmitter Cover

## Mounting

## Wall Mounting

- 1. Remove the transmitter cover. See section Opening the Transmitter Cover on page 15.
- 2. Make sure that the HMT130 Humidity and Temperature Transmitter is correctly aligned and attach it directly to the wall with up to four screws (not included in the package).

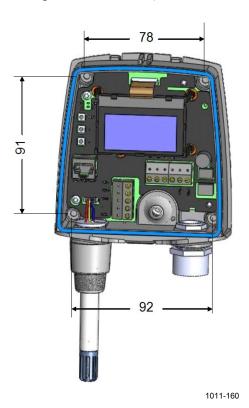

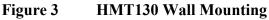

**CAUTION** It is possible to damage the display when tightening the screws, as there is not much room between the upper fastening holes and the exposed display component. Be particularly careful when using a cordless drill.

**NOTE** Select the size and type of the fastening screws according to the wall material (wood, stone, etc.). Even though using all four screws is strongly recommended, the HMT130 enclosure fastening holes are initially covered with a thin plastic membrane, so less than four screws could be also be used without sacrificing the ingress protection (IP) class of the enclosure. The diameter of the fastening screws is typically between 3.5 and 4 mm.

#### Installation with Rain Shield

The installation kit with rain shield includes a metal mounting plate and a rain shield for the transmitter. Vaisala order code: 215109.

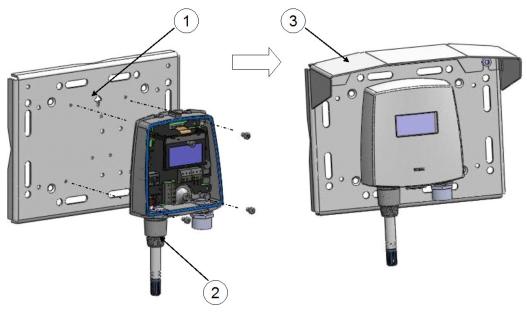

1011-161

Figure 4 HMT130 Installation with Rain Shield

- 1. Fasten the metal mounting plate to the wall or pole with screws (see Figure 4 above). Note the arrow on the mounting plate. Attach the mounting plate with the arrow pointing upwards.
- 2. Drill holes for the screws in the HMT130 frame, and fasten HMT130 Humidity and Temperature Transmitter to the metal mounting plate with four (M4) screws.
- 3. Fasten the rain shield to the metal mounting plate with two (M6) mounting screws.

#### Installation with Radiation Shield

DTR504 with probe installation kit includes a rain/solar radiation shield DTR504 and a plastic installation support for the humidity probe. Vaisala order code: DTR504A. If you already have the DTR504 shield and need only the installation support for the probe, it is available with Vaisala order code 227777.

- 1. Fasten the probe (item 2 in Figure 5 below) to the installation support with a cable tie (item 5).
- 2. Insert and attach the support to the radiation shield by tightening the plastic nut (3).
- 3. Attach the entire radiation shield/probe assembly to a pole mast (pole mast diameter: 30 ... 60 mm/1.2 ... 2.3") with a U-bolt and a support arm.

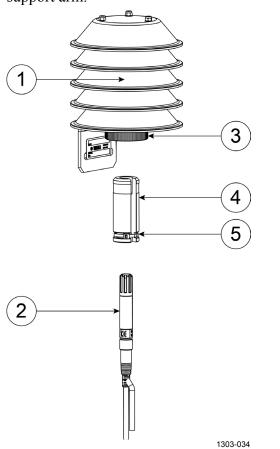

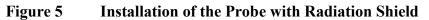

The following numbers refer to Figure 5 above:

- 1 = DTR504
- 2 = Probe
- 3 = Plastic nut
- 4 = Installation support (part no. 227777)
- 6 = Probe

#### **Duct Installation Kit**

The duct installation kit includes a plastic pipe with a flange (Vaisala order code: 215619). To install the HMP110 probe with the duct installation kit, drill a hole to the duct wall, assemble the probe to the duct installation kit, slide the probe head through the hole, and attach the flange to the duct wall with four screws. See section Probe Assembly with Duct Installation Kit on page 20 for details.

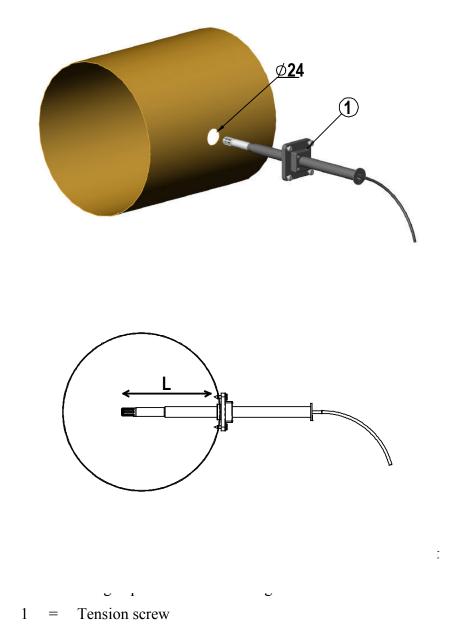

Distance L can be adjusted and locked in place with the tension screw.

#### Probe Assembly with Duct Installation Kit

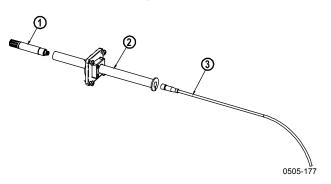

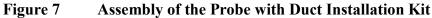

The following numbers refer to Figure 7 above:

- 2 = Duct installation kit
- 3 = Probe cable
- 1. Slide the probe cable through the duct installation kit plastic pipe.
- 2. Attach the probe cable to the HMP110 Humidity Probe.
- 3. Attach probe assembly to the duct.

#### **Drilling Instructions for Duct Installation Kit**

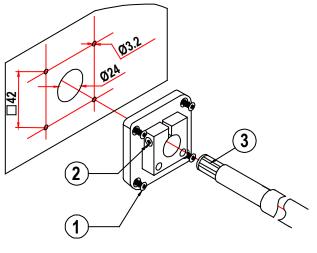

0505-178

#### Figure 8 Drilling Instructions

The following numbers refer to Figure 8 above:

- 1 = Mounting screw
- 2 = Tension screw
- 3 = HMP110 assembled in duct installation kit plastic pipe

Drill the holes for the duct installation kit as follows:

- 1. Use a 24-mm drill bit to drill a hole to the duct wall for the humidity probe.
- Drill holes for the duct installation kit mounting screws around the hole in a square arrangement, 42 mm apart from each other. Use a 3.2-mm drill bit to drill the holes for the mounting screws (four ST4.2×16-C-Z DIN 7981 screws).

## **Probe Mounting Flange**

The probe mounting flange (Vaisala order code: 226061) is a general purpose mounting flange for 12 mm diameter probes. It can be used to hold the HMP110 probe in a through-wall installation.

**NOTE** The coaxial silicone plug that is delivered with the flange is not suitable for use with the probe cable of the HMT130.

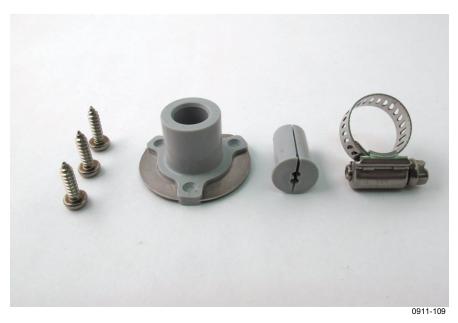

Figure 9 Optional Probe Mounting Flange

#### **Probe Mounting Clamp**

The optional mounting clamp makes it easy to install the probe on the wall of the measurement environment. The probe can be detached for calibration simply by loosening the lower screw. You can order a single clamp (Vaisala order code 225501) or a set of 10 clamps (226067).

Installing the entire probe in the measurement environment prevents heat conduction to the sensor, and is the recommended installation method.

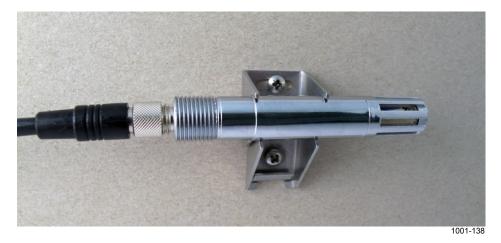

Figure 10 Optional Probe Mounting Clamp

**CAUTION** Attaching the probe mounting clamp to a conductive wall material should be avoided, since the potential galvanic connection to the power supplies and uncontrolled earth current loops could cause measurement errors or even damage to the HMT130 transmitter

## Connections

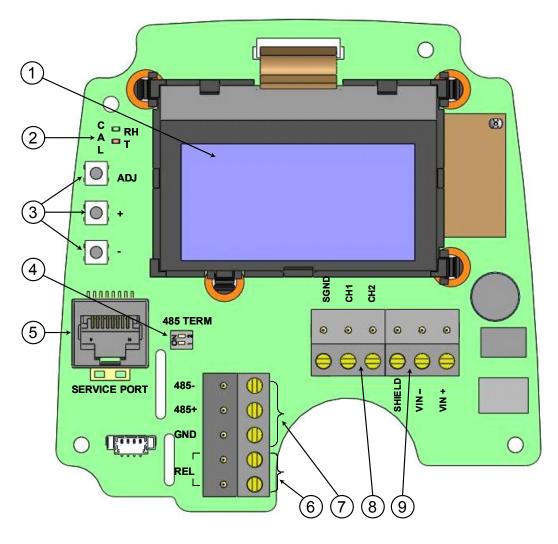

1011-162

#### Figure 11 HMT130 Component Board

The following numbers refer to Figure 11 above:

- 1 = Optional LCD display
- 2 = Indicator LEDs
- 3 = Adjustment buttons
- 4 = RS-485 bus termination switch
- 5 = Service port
- 6 = Relay terminals
- 7 = RS-485 bus
- 8 = Analog outputs
- 9 = Power supply connectors

- 1. Remove the transmitter cover. See section Opening the Transmitter Cover on page 15.
- 2. Insert the signal wires through the selected cable gland/conduit fitting in the bottom of the transmitter or alternatively through the rubber grommet at the back side of the transmitter.
- 3. Connect the wires as indicated in Figure 12 below and in Table 3 on page 25. Suitable wire size is between 0.5 mm<sup>2</sup> and 1.5 mm<sup>2</sup>.
- 4. Switch on the RS-485 bus termination switch if necessary. For more information on the RS-485 bus termination switch see section
- 5. Close the cover by keeping it slightly tilted and first attaching it to the fixing snaps at the top of the enclosure base and then pushing the lower part of the cover firmly forward until it locks. The transmitter is ready for use.

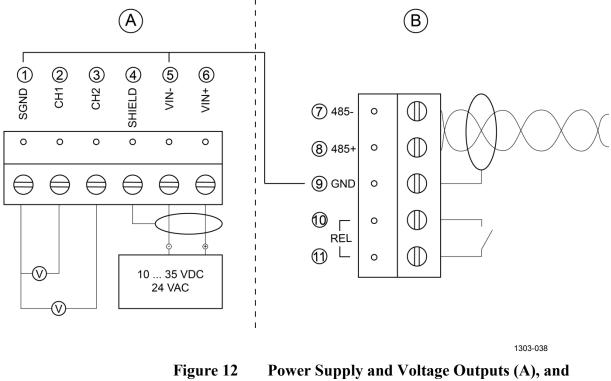

Serial Communication and Relay (B)

| Table 3  | Wiring Table                 |
|----------|------------------------------|
| Terminal | Description                  |
| 1        | SGND (signal ground)         |
| 2        | CH1+ (signal +)              |
| 3        | CH2+ (signal +)              |
| 4        | Cable shield (optional)      |
| 5        | Vin- (power supply - or VAC) |
| 6        | Vin+ (power supply + or VAC) |
| 7        | 485-                         |
| 8        | 485+                         |
| 9        | GND (ground)                 |
| 10       | Relay                        |
| 11       | Relay                        |

Numbers 1 ... 6 in the first column of the wiring table refer to section (A) and numbers 7 ... 11 to section (B) in Figure 12 on page 24. There is an internal connection between numbers 1 and 5 on section (A) and number 9 on section (B).

#### **RS-485 Bus Termination**

If you use RS-485 to connect just one HMT130 to a master computer, enable the internal termination of HMT130 by switching switches 1 and 2 ON. Make sure that the master's end of the line is also terminated (by using master's internal termination or with a separate terminator).

If you are connecting many transmitters to the same RS-485 bus, make sure that switches 1 and 2 are OFF and terminate the bus with separate terminators at both ends. This allows removing any transmitter without blocking the bus operation. This page intentionally left blank.

# CHAPTER 4 SERIAL LINE OPERATION

This chapter contains information for operating the RS-485 bus (user port) and the service port of the HMT130.

## **Using the Service Port**

HMT130 motherboard has an 8-pin RJ-45 connector for service use. Service port uses RS-232 signaling levels. Vaisala offers an optional USB cable (Vaisala order code 219685) for connecting the transmitter to your PC.

**NOTE**The service port is intended for short-term use such as calibration. For<br/>permanent installation, use the analog output or the RS-485 serial line.Connecting a PC to the service port may cause erroneous analog output<br/>because of a possible ground loop. Use the service port for service only,<br/>and disconnect the PC after the service operation.

The cable can also provide operation power to the transmitter, so the wires at the screw terminals need not to be connected in order to operate the transmitter.

If you have not used the HMT130 USB cable before, install the driver that came with the cable. Refer to section Installing the Driver for the USB Cable below for detailed instructions.

#### Installing the Driver for the USB Cable

Before taking the USB service cable into use, you must install the provided USB driver on your PC.

- 1. Check that the USB service cable is not connected. Disconnect the cable if you have already connected it.
- 2. Insert the media that came with the cable, or download the latest driver from <u>www.vaisala.com</u>.
- 3. Execute the USB driver installation program (setup.exe), and accept the installation defaults. The installation of the driver may take several minutes.

- 4. After the driver has been installed, connect the USB service cable to a USB port on your PC. Windows will detect the new device, and use the driver automatically.
- The installation has reserved a COM port for the cable. Verify the port number, and the status of the cable, using the Vaisala USB Instrument Finder program that has been installed in the Windows Start menu.

Windows will recognize each individual cable as a different device, and reserve a new COM port. Remember to use the correct port in the settings of your terminal program.

There is no reason to uninstall the driver for normal use. However, if you wish to remove the driver files and all Vaisala USB cable devices, you can do so by uninstalling the entry for **Vaisala USB Instrument Driver** from the **Programs and Features** menu in the Windows Control Panel. In Windows XP and earlier Windows versions the menu is called **Add or Remove Programs.** 

#### **Terminal Application Settings**

The default settings of the HMT130 serial interface are presented in Table 4.

| Property     | Value |  |
|--------------|-------|--|
| Baud rate    | 19200 |  |
| Parity       | None  |  |
| Data bits    | 8     |  |
| Stop bits    | 1     |  |
| Flow control | None  |  |

Table 4Default Serial Interface Setting

The steps below describe how to connect to the HMT130 using the PuTTY terminal application for Windows (available for download at <u>www.vaisala.com</u>) and the USB serial interface cable:

- 1. Connect the USB cable between your PC and the service port of the HMT130.
- 2. Start the PuTTY application.
- 3. Select the **Serial** settings category, and check that the correct COM port is selected in the **Serial line to connect to** field.

Note: You can check which port the USB cable is using with the **Vaisala USB Instrument Finder program** that has been installed in the Windows Start menu.

4. Check that the other serial settings are correct for your connection, and change if necessary. **Flow control** should be set to **None** unless you have a reason to change it.

5. Click the **Open** button to open the connection window and start using the serial line.

Note: If PuTTY is unable to open the serial port you selected, it will show you an error message instead. If this happens, restart PuTTY and check the settings.

6. You may need to adjust the Local echo setting in the Terminal category to see what you are typing on the serial line. To access the configuration screen while a session is running, click the right mouse button over the session window, and select Change Settings... from the pop-up menu.

|                                  | ? 🔀                                                                                                    |  |
|----------------------------------|----------------------------------------------------------------------------------------------------|--|
|                                  |                                                                                                    |  |
| Options controlling local ser    | ial and USB lines                                                                                                    |  |
| Select a serial/USB line         |                                                                                                    |  |
| Serial or USB line to connect to | COM3                                                                                                    |  |
|                                  | USB Finder                                                                                                    |  |
| Configure the serial/USB line    |                                                                                                    |  |
| Speed (baud)                     | 19200                                                                                                    |  |
| Data <u>b</u> its                | 8                                                                                                    |  |
| Stop bits                        | 1                                                                                                    |  |
| <u>P</u> arity                   | None 🗸                                                                                                    |  |
| Flow control                     | None 🖌                                                                                                    |  |
|                                  | <u>C</u> ancel                                                                                                    |  |
|                                  | 0807-00                                                                                                    |  |
|                                  | Select a serial/USB line<br>Serial or USB line to connect to<br>Configure the serial/USB line<br>Speed (baud)<br>Data bits<br>Stop bits<br>Parity<br>Flow control |  |

Figure 13 PuTTY Terminal Application

## **List of Serial Commands**

All commands can be issued either in uppercase or lowercase. The notation <cr> refers to pressing the carriage return (ENTER) key on your computer keyboard. Enter a <cr> to clear the command buffer before starting to enter commands.

Whenever you change any of the parameters and want to store the changes permanently, use the **SAVE** command.

| Table 5  | Seriai Port Commanus                                 |
|----------|------------------------------------------------------|
| Command  | Description                                          |
| ?        | Show transmitter information                         |
| ??       | Show transmitter information (POLL mode)             |
| ACAL     | Calibrate analog outputs                             |
| ADDR     | Set/show device address                              |
| AERR     | Set/show analog output error levels                  |
| AMODE    | Set/show analog output mode                          |
| AOUT     | Show analog output status                            |
| ASEL     | Set/show analog output quantities and scaling        |
| ATEST    | Test analog outputs                                  |
| CALCS    | Set/show measured quantities                         |
| CDATE    | Set/show calibration date                            |
| CLOSE    | Start POLL mode                                      |
| CRH      | Calibrate probe RH                                   |
| CRHCLR   | Restore probe RH factory calibration                 |
| СТ       | Calibrate probe T                                    |
| CTCLR    | Restore probe T factory calibration                  |
| CTEXT    | Set/show calibration info                            |
| DSEL     | Set/show displayed quantities                        |
| ECHO     | Set/show terminal echo mode                          |
| ENV      | Set/show environmental parameters                    |
| ERRS     | Display active errors                                |
| FORM     | Set/show output formatting                           |
| FRESTORE | Restore all transmitter settings to factory defaults |
| HELP     | List available commands                              |
| INTV     | Set/show the continuous output interval              |
| OPEN     | Stop POLL mode                                       |
| R        | Start continuous outputting                          |
| RESET    | Reset transmitter                                    |
| RESTORE  | Restores the latest saved settings                   |
| RMODE    | Set/show relay operating mode                        |
| ROUT     | Show all relay-related parameters                    |
| RSEL     | Set/show relay quantity                              |
| S        | Stop continuous outputting                           |
| SAVE     | Save changed settings to FLASH memory                |
| SDELAY   | Set/show RS-485 turnaround time for User Port        |
| SEND     | Output the reading once                              |
| SERI     | Set/show Port settings (Default: 19200 N 8 1)        |
| SERI2    | Set/show User Port settings (Default: 19200 N 8 1)   |
| SMODE    | Set the serial interface mode                        |
| SYSTEM   | Show transmitter information and build date          |
| UNIT     | Set/show output unit                                 |
| VERS     | Show firmware version of the transmitter             |
|          |                                                      |

Table 5Serial Port Commands

## **Device Information and Status**

#### **Show Device Information**

The ? command outputs a listing of device information.

?<cr>

Example:

| >?            |   |            |
|---------------|---|------------|
| Device Name   | : | HMT130     |
| SW Name       | : | HMT120/130 |
| SW model      | : | HMT130     |
| SW version    | : | 0.9.3.389  |
| Serial number | : | "F2220101" |
| Address       | : | 0          |
| Unit          | : | METRIC     |
| Ch1 Status    | : | ON         |
| Ch2 Status    | : | ON         |
| Probe name    | : | "HMP110"   |
| Probe SW      | : | "1.01.1"   |
| Probe SW date | : |            |
| Probe SN      | : | "F0740011" |
| >             |   |            |

#### **Set/Show Available Quantities**

The CALCS command shows the abbreviations of the quantities measured by HMT130. The command can also be used to select the desired quantities for measurement. Only after the quantities have been set with the CALCS command, can these quantities be selected for different outputs (see commands DSEL, ASEL, and FORM). The quantities in DSEL, ASEL, RSEL, and FORM must match with CALCS.

CALCS [q1 q2]<cr>

Where

q1, q2 = Any two of the allowed quantity parameters, i.e. RH, T, TD, TDF, A, X, H, TW, PWS, PW

Examples:

```
>calcs
RH Td
>
calcs td t
>
```

# **NOTE** Single-parameter transmitters HMT130H and HMT130T have only one quantity (T for HMT130T, and RH, TD, TDF, A, X, H, TW, PWS, PW for HMT130H.)

#### **Set/Show Calibration Date**

Use the **CDATE** command to show or set the calibration date field. (Calibration refers to the calibration of the HMT130's analog outputs.)

CDATE [date]<cr>

where

*date* = Calibration date in format yyyy-mm-dd

Examples:

```
>cdate
Calibrated : "NOT SET"
>
>cdate 2009-06-22
Calibrated : "2009-06-22"
>
```

#### **Set/Show Calibration Information**

Use the **CTEXT** command to show or set the calibration info field. (Calibration refers to the calibration of the HMT130's analog outputs.)

```
CTEXT [location] <cr>
```

where

```
location = Freely defined text string typically indicating the calibration location
```

Examples:

```
>ctext
Calib. info: "VAISALA HELSINKI"
>
>ctext "Calibration lab 2"
Calib. info: "Calibration lab 2"
>
```

#### **Show Analog Output Status**

The AOUT command shows the following information:

- **Analog out mode** is the output mode for the channel, for example 0 ... 10 V.
- **Error level** is the level that the analog output is set to in case of transmitter error.
- Status indicates the current status of the channel. The statuses are
- **ON**: Normal measurement operation.
- **OFF**: No quantity selected for the channel using the **ASEL** command. See section Set/Show Analog Output Quantity and Scaling on page 42.
- ERROR: Transmitter error, channel set to error level.
- **TEST**: Analog channel being tested using the **ATEST** command. See section Test Analog Outputs on page 44.

#### AOUT<cr>

#### Example:

| >aout                                                                                |                                                    |
|--------------------------------------------------------------------------------------|----------------------------------------------------|
| *** ANALOG OUTPUT 1                                                                  | * * *                                              |
| Ch1 Analog out mode                                                                  | : 0 10V                                            |
| Ch1 Error level                                                                      | : 10.8                                             |
| Ch1 Quantity                                                                         | : RH                                               |
| Ch1 Status                                                                           | : ON                                               |
| RH lo                                                                                | : 0                                                |
| RH hi                                                                                | : 100                                              |
| RH                                                                                   | : 36.64 %                                          |
| Ch1 Voltage                                                                          | : 3.66 V                                           |
|                                                                                      |                                                    |
|                                                                                      |                                                    |
| *** ANALOG OUTPUT 2                                                                  | * * *                                              |
| *** ANALOG OUTPUT 2<br>Ch2 Analog out mode                                           |                                                    |
| Ch2 Analog out mode                                                                  |                                                    |
| Ch2 Analog out mode                                                                  | : 0_10V                                            |
| Ch2 Analog out mode<br>Ch2 Error level                                               | : 0_10V<br>: 10.8                                  |
| Ch2 Analog out mode<br>Ch2 Error level<br>Ch2 Quantity                               | : 0_10V<br>: 10.8<br>: T                           |
| Ch2 Analog out mode<br>Ch2 Error level<br>Ch2 Quantity<br>Ch2 Status                 | : 0_10V<br>: 10.8<br>: T<br>: ON                   |
| Ch2 Analog out mode<br>Ch2 Error level<br>Ch2 Quantity<br>Ch2 Status<br>T lo         | : 0_10V<br>: 10.8<br>: T<br>: ON<br>: -60          |
| Ch2 Analog out mode<br>Ch2 Error level<br>Ch2 Quantity<br>Ch2 Status<br>T lo<br>T hi | : 0_10V<br>: 10.8<br>: T<br>: ON<br>: -60<br>: 100 |

#### **Show System Information**

#### SYSTEM<cr>

#### Example:

| >system       |   |            |
|---------------|---|------------|
| Device Name   | : | HMT130     |
| SW Name       | : | HMT120/130 |
| SW model      | : | HMT130     |
| SW version    | : | 1.0.0.500  |
| Serial number | : | A1234567   |
| >             |   |            |

#### **Show Firmware Version**

#### VERS<cr>

Example:

```
>vers
HMT130 / 0.1.0.103
```

#### **Serial Line Output Commands**

#### **Start Continuous Outputting**

Use the **R** command to start the continuous outputting of measurement values as an ASCII text string to the serial line. The output always includes the readings of the currently selected analog output quantities.

**R** [X]<cr>

Example:

```
>r
RH= 25.10% T= 24.77'C
RH= 25.12% T= 24.96'C
...
```

Outputting the results continues in intervals issued with the command **INTV**. You can stop the output by entering the **S** command.

Output data formatting can be defined with **FORM** command. With X parameter the transmitter will output RH + T value in predefined format regardless of what quantities are selected.

### **Stop Continuous Outputting**

Use the S command to stop the continuous measurement output:

S<cr>

### **Set/Show Output Interval**

Use the **INTV** command to show or set the output interval of the serial line measurement messages (applies when **R** command or RUN mode is used). The shortest output interval is one second. This command has no effect on the operation of the analog outputs.

**INTV** [n xxx] < cr >

where

 $n = \text{Time interval in range 1} \dots 255$ xxx = Time unit = "S", "MIN", or "H"

Examples:

| >intv       |   |     |
|-------------|---|-----|
| Value       | : | 1   |
| Unit        | : | S   |
| >           |   |     |
| >intv 3 min |   |     |
| Value       | : | 3   |
| Unit        | : | MIN |
| >           |   |     |

### **Output a Reading Once**

Use the **SEND** command to output a single measurement reading from the transmitter.

SEND [X]<cr>

Example:

>send RH= 25.12 % T= 24.91 'C >

With X parameter the transmitter will output RH + T value in predefined format regardless of what quantities are selected.

### **Calibration Commands**

Serial commands that are related to calibration are described below. For the actual calibration procedures, see section Calibration and Adjustment on page 58.

### **Calibrate Humidity Measurement**

Use the **CRH** command to perform a one-point or two-point humidity (RH) calibration.

#### CRH<cr>

When performing a one-point calibration, you need to place the probe in a single humidity reference with RH < 50%. Run the command and enter the exact RH of the reference after the measurement has stabilized. Exit the command by pressing the ESC key before proceeding to the second point (see example below). To update the value, press ENTER without inputting a value.

For two-point calibration, the first point requires a RH < 35% humidity reference, the second point must be RH > 50%.

Example 1: One-point calibration

```
>crh
RH: 11.29915720 Ref1 ? 11.3
Press ENTER to continue or ESC to exit
OK
>
```

Example 2: Two-point calibration

```
>crh
RH: 11.29915720 Ref1 ? 11.3
Press ENTER to continue or ESC to exit
RH: 75.04306440 Ref2 ? 75
OK
>
```

Example 3: No calibration, only updating the value

>crh
RH: 20.28000200 Ref1 ?
RH: 20.14000000 Ref1 ?
Calibration terminated with ESC
>

#### **Restore Probe RH Factory Calibration**

Use the CRHCLR to restore the probe RH factory calibration.

CRHCLR<cr>

Example:

>crhclr OK >

#### **Calibrate Temperature Measurement**

Use the **CT** command to perform a one-point or two-point temperature (T) calibration.

CT<cr>

When performing a one-point calibration, you need to place the probe in a single temperature reference. Run the command and enter the exact temperature of the reference after the measurement has stabilized. Exit the command by pressing the ESC key before proceeding to the second point. To update the value, press ENTER without inputting a value.

For two-point calibration, the second reference point must be at least 20 °C warmer than the first. The measurement reading for the second point will appear when this requirement is met.

Example 1: One-point calibration

```
>ct
T 21.9827 Ref1 ? 22
Press ENTER to continue or ESC to exit
OK
>
```

Example 2: Two-point calibration

```
>ct
T 22.0007 Ref1 ? 22
Press ENTER to continue or ESC to exit
T 44.9847 Ref2 ? 45
OK
>
```

Example 3: No calibration, only updating the value

```
>ct
T 22.0007 Ref1 ?
T 22.0145 Ref1 ?
Calibration terminated with ESC
>
```

### **Restore Probe T Factory Calibration**

Use the CTCLR to restore the probe T factory calibration.

CTCLR<cr>

Example:

```
>ctclr
OK
>
```

### **Calibrate Analog Output**

Use the ACAL command to calibrate the analog voltage outputs.

```
ACAL<cr>
```

After you give this command, the CH1 analog output of the transmitter is set to the low limit (0V). Measure the output and enter the measured value. After entering the low limit, you must measure and enter the high limit also (for example 10V, depends on the output mode of the channel). The same procedure is then repeated with CH2.

Calculated coefficients are printed after the measured values are given.

Example:

```
>acal
Ch1 V1 (V) ? 0.11
Ch1 V2 (V) ? 10.21
1.92308600E+02 a0
2.58811860E+03 a1
OK
Ch2 V1 (V) ? 0.11
Ch2 V2 (V) ? 10.20
1.92024420E+02 a0
2.59068400E+03 a1
OK
```

#### NOTE

Question mark is displayed after certain stabilization time has expired. Values should be entered only after question mark is displayed. Values entered before question mark will be discarded.

### **Configuring Serial Line Operation**

### **Set/Show Serial Line Settings**

Use the SERI command to show or set the serial line settings for the serial port that you are currently using (service port or user port).

Use the SAVE command after changing the settings to store them. The new settings will be taken into use when the transmitter is reset or powered up.

**SERI** [b p d s] < cr >

where

b = baud rate (9600, 19200, 38400, 76800, 115200)p = parity (n = none, e = even, o = odd)d = data bits (7 or 8)= stop bits (1 or 2) S

Examples:

```
>seri
Baud P D S : 19200 N 8 1
>
>seri 9600 e 7 1
Baud rate
                 : 9600
Parity
                 : E
Data bits : 7
Stop bits : 1
>save
Saving settings...done
>
```

### **Set/Show Terminal Echo**

To show or set the terminal echo status, use the ECHO command.

#### ECHO [ON/OFF]<cr>

Examples:

| >echo<br>COM1 Echo<br>> | : | OFF |
|-------------------------|---|-----|
| >echo on<br>COM1 Echo   | : | ON  |

#### **Set/Show Serial Interface Mode**

Use the **SMODE** command to show or set the serial interface mode. Note that a separate **SAVE** command is not needed to store the new serial interface mode setting.

#### SMODE [STOP/RUN]<cr>

In STOP mode: outputting only when command is issued, any command can be used.

In RUN mode: outputting automatically, only command S can be used.

Example:

```
>smode stop
Output mode : STOP
```

### **Configuring Measurement Parameters**

#### **Set/Show Environmental Parameters**

Use the **ENV** command to show or set the environmental compensation values. In HMT130, the humidity measurement can be compensated for ambient pressure. The value set using **ENV** command is a permanent value which will survive a restart.

**ENV** [x.xxxx] < cr>

where

x.xxxx = Absolute pressure in the measuring environment. The default is **1.013**. The pressure unit is bar.

Example:

```
>env
Pressure (bar) : 1.013
>
>env 0.980
Pressure (bar) : 0.98
>save
Saving settings...done
>
```

#### NOTE

You can use the Vaisala Humidity Calculator to simulate the effect of pressure change to dewpoint. The Humidity Calculator can be found at: www.vaisala.com/humiditycalculator

### **Configuring Analog Output**

#### Set/Show Analog Output Mode

Use the AMODE command to show or set the analog output mode.

**AMODE** [CH1mode CH2mode] [CH1lowlimit CH1highlimit] [CH2lowlimit CH2highlimit]<cr>

Where

| CH1mode =<br>CH2mode           | 0_5V (Output scale 0 5V)<br>0_10V (Output scale 0 10V)<br>X_YV (Output scale lowlimit highlimit) |
|--------------------------------|--------------------------------------------------------------------------------------------------|
| CH1lowlimit =<br>CH2lowlimit   | Low limit for output voltage                                                                     |
| CH1highlimit =<br>CH2highlimit | High limit for output voltage                                                                    |

Example (Channel 1 limits configured as 1 ... 6 volts and Channel 2 as 0 ... 5 volts):

>amode x\_yv 0\_5V 1 6
Ch1 Analog out mode : X\_YV
Ch2 Analog out mode : 0\_5V
Ch1 low limit : 1
Ch1 high limit : 6
>

Example (User prompted to accept currently used channel limits or enter new limits):

>amode x\_yv
Ch1 Analog out mode : X\_YV
Ch2 Analog out mode : 0\_10V ?
Ch1 low limit : 0 ?
Ch1 high limit : 10 ? 1
>

### **Set/Show Analog Output Error Levels**

Use the AERR command to show or set the analog output error levels.

AERR [level1 level2]<cr>

where

*level1 level2* = Error levels for analog output channel

Examples:

| >ae: | rr      |        |   |      |
|------|---------|--------|---|------|
| Ch1  | Error   | level  | : | 0.0  |
| Ch2  | Error   | level  | : | 0.0  |
| >    |         |        |   |      |
|      |         |        |   |      |
| >ae  | rr 10.8 | 3 10.8 |   |      |
| Ch1  | Error   | level  | : | 10.8 |
| Ch2  | Error   | level  | : | 10.8 |
| >    |         |        |   |      |

# Set/Show Analog Output Quantity and Scaling

After you have defined the quantities with the **CALCS** command, use the **ASEL** command to show or set the quantity output by the analog channels, and the scaling that is used. If you do not enter scaling limits, default values are used. Valid quantities are: RH, T, TD, TDF, A, X, H, TW, PWS, PW and NONE. NONE parameter disables analog output and output is forced to error level.

**ASEL** [*q1 q2*] [*lo1 hi1 lo2 hi2*]<*cr>* 

where

| q1 q2   | = | Analog output channel quantities |
|---------|---|----------------------------------|
| lo1 lo2 | = | Low limits of scaling            |
| hi1 hi2 | = | High limits of scaling           |

Syntax for single-parameter transmitters:

#### **ASEL** [*q*] [*lo hi*]<cr>

Where

| q  | = | Analog output channel quantity |
|----|---|--------------------------------|
| lo | = | Low limit of scaling           |
| hi | = | High limit of scaling          |

Examples:

| >asel<br>Ch1 Quantity<br>RH lo<br>RH hi<br>Ch2 Quantity<br>T lo<br>T hi<br>>           | :<br>:<br>: | RH<br>0<br>100<br>T<br>-60<br>100 |
|----------------------------------------------------------------------------------------|-------------|-----------------------------------|
| >asel rh td<br>Ch1 Quantity<br>RH lo<br>RH hi<br>Ch2 Quantity<br>Td lo<br>Td hi<br>>   | :<br>:<br>: | RH<br>0<br>100<br>TD<br>-40<br>60 |
| <pre>&gt;asel t td 0 60 -20 Ch1 Quantity T lo T hi Ch2 Quantity Td lo Td hi &gt;</pre> | ::          | D<br>T<br>60<br>TD<br>-20<br>60   |
| >asel rh none                                                                          |             |                                   |
| Ch1 Quantity<br>RH lo<br>RH hi<br>Ch2 Quantity<br>>                                    | :<br>:      | RH<br>O<br>100<br>NONE            |

### **Test Analog Outputs**

Use the **ATEST** command to test the analog outputs. The **ATEST** command will force the output to the given value, which can then be measured with a calibrated multimeter.

**ATEST** command affects only the analog outputs and hence it does not disable measurement functions. **ATEST** without parameters will exit the test mode and let the measurement continue. It will also indicate the the current analog output levels in normal measurement state.

ATEST [val1 val2]<cr>

where

vall val2 = Analog channel output value (V)

Examples:

```
>atest
CH1: 2.360000
CH2: 3.765010
>
>atest 5.0 5.0
CH1: 5.000000
CH2: 5.000000
>
```

### **Configuring Relay Output**

### **Set/Show Relay Quantity**

After you have defined the quantities with the **CALCS** command, use the **RSEL** command to show or set the relay quantity. Valid quantity parameters are RH, T, TD, TDF, A, X, H, TW, PWS and PW.

**RSEL** [q] < cr >

where

q

= Quantity to define relay state.

Example:

```
>RSEL T
Relay quantity : T
```

### **Set/Show Relay Operating Mode**

Use the **RMODE** command to set/show relay mode, low and high limits. Relay modes are OFF, LO\_OPEN and HI\_OPEN. Low and high values specify relay operation limits for the selected quantity.

**RMODE** [*xxxx*] [lo] [hi]<cr>

where

| xxxx = OFF, I | LO_OPEN or HI_OPEN                                |
|---------------|---------------------------------------------------|
| lo = Low li   | mit                                               |
| hi = High li  | mit                                               |
| -             |                                                   |
| In OFF mode:  | relay contacts are always open                    |
| In LO OPEN    | relay contacts are opened when the value is below |
| mode:         | the set low limit and closed when value is above  |
|               | the high limit.                                   |
| In HI OPEN    | relay contacts are opened when the value is above |
| mode:         | the set high limit and closed when value is below |
|               | the low limit.                                    |

Example:

>RMODE LO\_OPEN 10 20
Relay mode : LO\_OPEN
Relay low : 10
Relay high : 20

### **Show Relay Settings**

Use the **ROUT** command to show the current relay settings.

ROUT<cr>

Example:

>ROUT

```
*** RELAY OUTPUT ***
Relay quantity : RH
RH : 22.35 %
Relay mode : LO_OPEN
Relay low : 10
Relay high : 20
Relay status : CLOSED
```

### **Other Commands**

### **Set/Show Displayed Quantities**

After you have defined the quantities with the **CALCS** command, use the **DSEL** command to show or set the displayed quantities. Number of parameters determine the display mode (ie. one or two rows). If one quantity is given, display will switch to one row mode. If two quantities are given, two row mode is used. Valid quantities are: RH, T, TD, TDF, A, X, H, TW, PWS and PW.

**DSEL** [*q1 q2*]<cr>

where

q1 q2 = Quantities to be shown on transmitter display

Syntax for single-parameter transmitters:

**DSEL** [q] < cr >

where

q

= Quantity to be shown on transmitter display

Examples:

| <pre>&gt;dsel 1. quantity 2. quantity &gt;</pre> | : | RH<br>T |
|--------------------------------------------------|---|---------|
| >dsel rh t<br>1. quantity<br>2. quantity<br>>    | : | RH<br>T |
| >dsel t<br>1. quantity<br>>                      | : | Т       |

### **Set/Show Output Formatting**

After you have defined the quantities with the CALCS command, use the **FORM** command to set the output format for **SEND** and **R** commands.

FORM [format]<cr>

where

| format = | A format  | ting string, which can consist of following fields: |
|----------|-----------|-----------------------------------------------------|
|          | (())      | String constant                                     |
|          | x.y       | Value length modifier. x is numbers before dot      |
|          |           | and y is numbers after dot.                         |
|          | Ux        | Unit field length. UU format is also supported.     |
|          | Q         | Quantity name (e.g. rh, t, td etc.)                 |
|          | #t or \t  | Tabulator                                           |
|          | #r or ∖r  | Carriage return                                     |
|          | #n  or  n | Line feed (new line)                                |
|          |           |                                                     |

Note 1. Quantity must be after x.y and Ux modifiers. Note 2. There must be a space between parameters, #r#n or \r\n is not supported. Note 3. Max. string length is 80 characters. Note 4. If Ux parameter is not used, unit is not displayed.

Examples:

```
>form "RH= " 3.2 U2 rh #r #n
>send
RH= 32.16 %
>
>form "t=" 4.1 U3 t \t "rh=" 3.2 U2 rh \r \n
>send
t= 22.5 'C rh= 29.12 %
>
>form "t=" 4.1 U3 t t = rh r n
>send
t= 22.3 'C rh= 29.5 %
>
>form 3.2 UUU "RH=" rh \t "T=" t \r \n
>send
RH= 27.99 % T= 23.34 'C
>
>form 3.3 rh " " t \r \n
>send
26.740 23.660
>
>form "->" "RH=" 3.2 U2 rh " " "T=" 3.1 U3 t #r #n
>send
->RH= 27.79 % T= 23.4 'C
>
```

#### **Display Command List**

Use the **HELP** command to display a list of available commands.

HELP<cr>

### **Display Active Errors**

Use the **ERRS** command to display the currently active error codes. For troubleshooting active errors, see **Table 7** on page 75.

#### ERRS<cr>

Example (no active errors):

```
>errs
No errors.
>
```

### **Save Changed Settings**

Use the **SAVE** command to save changed settings to the transmitter FLASH memory. Most settings have to be saved or the changes are lost at the next reset or power down.

**NOTE** The **SMODE** command saves the new serial mode immediately; a separate **SAVE** command is not needed.

The probe calibration commands (CRH, CT, CRHCLR, CTCLR) store the parameters into the probe's memory automatically without a separate **SAVE** command.

SAVE<cr>

Example:

```
>save
Saving settings...done
>
```

#### **Restore Saved Settings**

Use the **RESTORE** command to restore saved settings from transmitter FLASH memory to RAM. All unsaved changes will be lost.

#### **RESTORE**<cr>

Example:

```
>restore
Restoring default settings...done
>
```

#### **Reset Transmitter**

Use the **RESET** command to reset the transmitter. Upon reset or powerup, the transmitter enters the serial mode that has been set with the **SMODE** command.

After reset the configuration is loaded from FLASH memory. That configuration can be altered with SAVE-command.

#### RESET<cr>

Example (transmitter set to serial mode STOP, will output transmitter software version at reset):

```
>reset
HMT130 / 0.1.0.001
Type "help" for command list
>
```

#### **Restore Factory Settings**

Use the **FRESTORE** command to restore the factory settings to the transmitter. All user settings, including the user-performed calibration corrections, will be lost. The transmitter will revert back to the factory calibrated settings. Note that this only returns the factory settings of the transmitter and not of the interchangeable probe (see section Restore Probe RH Factory Calibration on page 37 and section Restore Probe T Factory Calibration on page 38).

#### FRESTORE <cr>

Example:

```
>frestore
Restoring factory defaults...done
>
```

### **Set/Show Output Unit**

Use the UNIT command for output unit selection (metric or non-metric).

#### UNIT [METRIC/NON\_METRIC]<cr>

Example:

```
>unit
Unit : METRIC
>
>unit non_metric
Unit : NON_METRIC
>
```

### **Operating the User Port (RS-485)**

The RS-485 interface enables communication between RS-485 network and HMT130 transmitter. The RS-485 interface is not isolated.

### **Networking Commands**

Set the RS-485 interface by using the following commands. The other serial line commands are presented in section List of Serial Commands on page 30.

#### SERI

Use the **SERI** command to input RS-485 bus settings. This command affects the serial port where the settings are given (service port or user port).

**SERI** [b p d s] < cr >

where

- b = bit rate (1200, 2400, 4800, 9600, 19200, 38400, 57600, 115200)
- p = parity (n = none, e = even, o = odd)
- d = data bits (7 or 8)
- s = stop bits (1 or 2)

#### SERI2

The **SERI2** command is equivalent to the **SERI** command, but it affects only the user port settings. The main purpose of the command is to change the user port settings via the service port.

**SERI2** [b p d s] < cr >

#### ECHO

Use the **ECHO** command to enable/disable echo of characters received over the serial line.

ECHO [x] < cr >

where

x = ON/OFF (default = OFF)

When using 2-wire connection, echo must be always disabled.

#### SMODE

Use the **SMODE** command to set the default serial interface mode.

SMODE [xxxx]<cr>

where

| xxxx = STOP, 1 | RUN or POLL                                     |
|----------------|-------------------------------------------------|
| In STOP mode:  | measurements output only by command SEND, all   |
|                | commands can be used                            |
| In RUN mode:   | outputting automatically, only command S can be |
|                | used to stop.                                   |
| In POLL mode:  | measurements output only with command SEND      |
|                | [addr].                                         |

When several transmitters are connected to the same line, each transmitter must be entered an own address in the initial configuration, and POLL mode must be used.

#### SDELAY

Use the **SDELAY** command to set the answer delay (RS-485 turnaround time) for the User Port.

SDELAY [delay]<cr>

where

delay = RS-485 turnaround time in milliseconds, range 0 ... 1000 ms.

Example:

```
>sdelay 100
Turnaround time : 100
>
```

#### INTV

Use the INTV command to set the RUN mode output interval.

**INTV** [n xxx] < cr >

where

n = 1 - 255xxx = S, MIN or H

This command sets the RUN mode output interval. The time interval is used only when the RUN mode is active. For example, the output interval is set to 10 minutes.

```
>INTV 10 min
Output intrv. : 10 min
>
```

Setting RUN output interval to zero enables the fastest possible output rate.

#### ADDR

Addresses are required only for POLL mode (see serial line command SMODE on page 51). Use the **ADDR** command to input the RS-485 transmitter address.

OPEN [aa]<cr>

where

 $aa = address (0 \dots 99) (default = 0)$ 

Example: the transmitter is configured to address 99.

```
>ADDR
Address : 2 ? 99
>
```

#### SEND

Use the SEND command to output the reading once in POLL mode:

SEND [aa]<cr>

where

aa = address of the transmitter

#### **OPEN**

When all transmitters on the RS-485 bus are in POLL mode the OPEN command sets one transmitter temporarily to STOP mode so that other commands can be entered.

OPEN [aa]<cr>

where

aa = address of the transmitter  $(0 \dots 99)$ 

#### **CLOSE**

The **CLOSE** command switches the transmitter back to the POLL mode.

CLOSE<cr>

#### **Example:**

(opens the line to transmitter 2, other >OPEN 2 transmitters stay in POLL mode) (for example, calibration performed) >CRH . . . (line closed) >CLOSE

This page intentionally left blank.

# CHAPTER 5 MAINTENANCE

This chapter provides information that is needed in basic maintenance of the product.

## **Replacing the HUMICAP<sup>®</sup> Sensor**

### **Fixed and Remote Probe Models**

- 1. Remove the filter (plastic grid or sintered stainless steel).
- 2. Remove the damaged sensor and insert a new one.
- 3. Recalibrate the probe.
- 4. Replace a dirty filter to ensure a maximum lifetime and a fast response for the sensor. Do not attempt to clean the filter.

## **Removing and Fastening the Probe**

### **Fixed Probe Model**

Remove and replace the probe as follows:

- 1. Loosen the metal locking bushing by carefully turning it counter clockwise.
- 2. Remove the probe from the transmitter by pulling it gently downwards.
- 3. Attach the new probe to the four pin M8 panel connector at the transmitter (only one position possible).
- 4. Tighten the locking bushing to the M8 panel connector by turning it clockwise

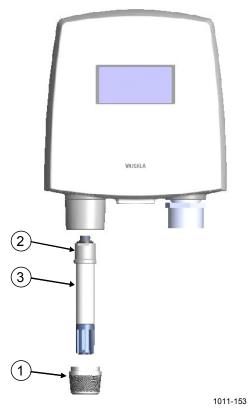

#### Figure 14 Removing the Humidity Probe (Fixed Probe Model)

The following numbers refer to Figure 14 above:

- 1 = Locking bushing
- 2 = Holder bushing (attached permanently to the probe)
- 3 = HMP110 probe

### **Remote Probe Model**

- 1. Unscrew the small sleeve that secures the probe in place at the end of the probe cable and pull out the probe.
- 2. Replace the probe and screw the small sleeve back on, securing the probe tightly in place.

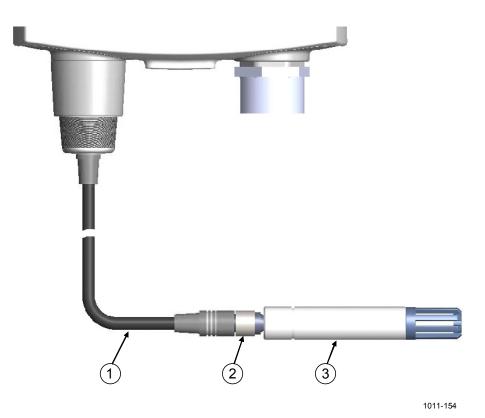

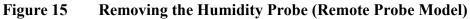

The following numbers refer to Figure 15 above:

- 1 = Probe cable
- 2 = Sleeve securing the probe to the cable
- 3 = HMP110 probe

### **Calibration and Adjustment**

Calibrate and adjust the HMT130 using the push-buttons on the motherboard, serial line commands (see section Calibration Commands on page 36), or with portable humidity meters HM70 or HMI41.

A calibrator kit is needed for calibration against saturated salt solutions. The HMK15 Humidity Calibrator and pre-measured certified salts are available from Vaisala. For further information, please contact your Vaisala representative.

Vaisala Service Centers also offer accredited calibrations for humidity and temperature. See contact information on page 77.

It is also possible to remove the HMP110 probe and replace it with a new one. The old probe can be adjusted using another HMT130 transmitter body, if you have one available.

**NOTE** RH Field Calibration and Adjustment, as instructed in the following pages, is restricted to a certain adjustment range to minimize the effects of special circumstances, such as chemical contamination. In case the probe is outside its adjustment/trim range due to, for example, chemical exposure, the calibration cannot be completed. In this case, it is recommended that you change the probe or contact Vaisala Services.

### HMT130 Push-Button Calibration

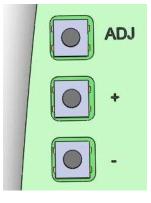

1011-155

#### Figure 16 Adjustment Buttons

Calibration and adjustment of the HMT130 can be done by using the adjustment buttons found at the transmitter. The two-point humidity adjustment is carried out by using two relative humidity references: for example saturated salt points 11 % RH (LiCl) and 75 % RH (NaCl). The difference between the two humidity reference points must be at least

30 %RH. The difference between the two temperature reference points must be at least 30 °C.

**NOTE** In push-button calibration, the transmitter outputs are by default relative humidity in the range 0...100% RH in CH1 and temperature in the range -40...+80°C in CH2 regardless what the actual transmitter settings are. Outputs mean in this case both the display and analog current outputs.

### **Humidity and Temperature Adjustment**

To make a humidity or temperature adjustment (the same instructions apply to both one-point and two-point calibration):

- 1. Open the transmitter cover and you can see three buttons marked **ADJ**, + and -. There are also two indicator LEDs, one green and one red on the HMT130 motherboard.
- 2. Press the **ADJ** button and hold it down until the green indicator LED begins to blink slowly (800ms cycle time).
- 3. HMT130 transmitter is now in RH calibration state. Analog output and optional display will still follow the actual measured RH value.

**NOTE** If you do not wish to perform the RH adjustment at this time, press **ADJ** button one more time. The green indicator LED turns off and the red indicator LED begins to blink slowly (800ms cycle time) to indicate T calibration state. Now you can continue following the instructions from step 7 onwards.

4. Remove the filter and insert the probe into a measurement hole of the dry end reference chamber (for example, LiCl: 11 % RH) to do the low humidity offset adjustment.

**NOTE** Do not touch the adjustment buttons before the conditions have stabilized. This takes approximately 30 minutes.

5. Press either the - or + button at least once, make sure that the  $U_{out}$  voltage is correct, adjust using the - and + buttons if needed, and press the **ADJ** button again. The green indicator LED begins to blink faster (400ms cycle time).

| NOTE | If you do not wish to perform the two-point RH adjustment at this time, press the <b>ADJ</b> button one more time. The green indicator LED turns off and the red indicator LED begins to blink slowly (800ms cycle time) to indicate T calibration state. Now you can continue following the instructions from step 7 onwards.                                                                                                    |
|------|----------------------------------------------------------------------------------------------------|
|      | If one-point calibration is done at more than 50% RH, a gain adjustment is done instead of an offset adjustment.                                                                                                    |
|      | 6. Insert the probe into the high end reference chamber (for example, NaCl: 75 % RH chamber in the humidity calibrator HMK15) and do the high humidity gain adjustment by using the - and + buttons to make sure the $U_{out}$ voltage is correct (you have to press either - or + at least once even if the value is correct). To finish the RH calibration, press the <b>ADJ</b> button. The green LED is now turned off and the red indicator LED begins to blink slowly (800ms cycle time). |
|      | 7. HMT130 transmitter is now in T calibration state. Analog output and optional display will still follow the actual measured T value.                                                                                                    |
| NOTE | If you do not wish to perform the T adjustment at this time, press <b>ADJ</b> button one more time. The red indicator LED is turned off and the transmitter returns to normal mode. The calibration procedure is now finished.                                                                                                    |
|      | 8. Insert the probe into a known reference temperature (if Vaisala Humidity Calibrator HMK15 is not used) and let the temperature reading stabilize.                                                                                                    |
| NOTE | Do not touch the adjustment buttons before the conditions have stabilized.                                                                                                    |
|      | <ul> <li>9. Using the - and + buttons, make the temperature offset adjustment by making sure the U<sub>out</sub> voltage is correct (you have to press either - or + at least once even if the value is correct) and press the ADJ button. The red indicator LED begins to blink faster (400ms cycle time).</li> </ul>                                                                                                    |
| NOTE | If you do not wish to perform the two-point T adjustment at this time, press the <b>ADJ</b> button one more time. The red indicator LED is turned off and the transmitter returns to normal mode. The calibration procedure is now finished.                                                                                                    |

10. Insert the probe into another reference temperature.

| NOTE | Do not touch the adjustment buttons before the conditions have stabilized.                                                                                                    |  |  |
|------|----------------------------------------------------------------------------------------------------|--|--|
|      | <ul> <li>11. Using the - and + buttons, make the temperature gain adjustment by making sure the U<sub>out</sub> voltage is correct (you have to press either - or + at least once even if the value is correct).</li> </ul>                                                                                                  |  |  |
|      | 12. Press the <b>ADJ</b> button one more time. The red indicator LED turns off and the transmitter returns to normal mode. The calibration procedure is now finished.                                                                                                    |  |  |
| NOTE | In case of calibration error, both LEDs blink alternately at a very fast rate (cycle time 200ms) for a period of 2s after which the transmitter returns to normal mode.                                                                                                    |  |  |
| NOTE | In case of using a HMT130 transmitter with display option, the following texts are shown at the display during calibration:                                                                                                    |  |  |
|      | "Probe cal: RH 1" corresponding the green LED blinking slowly<br>"Probe cal: RH 2" corresponding the green LED blinking fast<br>"Probe cal: T 1" corresponding the red LED blinking slowly<br>"Probe cal: T 2" corresponding the red LED blinking fast<br>"Probe cal: Error" corresponding both LEDs blinking alternately at |  |  |

very fast rate

VAISALA\_\_\_\_\_61

### Adjustment with HM70

You can check and adjust the HMT130 relative humidity measurement with the HM70 Hand-Held Humidity and Temperature meter. A HM70-connection cable is needed. Vaisala order code: 211339.

There are four types of adjustments available: field checking and adjustment using a calibrated reference probe, one-point adjustment using a calibrator, two-point adjustment using a calibrator, and LiCl-NaCl adjustment.

Follow the first seven steps and continue according to the chosen adjustment method.

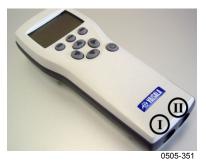

#### Figure 17 Location of the MI70 Probe and Cable Connector Ports

- 1. Connect the 211339 HM70-connection cable to the **SERVICE PORT** connector on the HMT130 motherboard (see Figure 11 on page 23).
- 2. Connect the other end of the connection cable to either of the HM70's connector ports located on the bottom of the indicator (see Figure 17 above).
- 3. Turn on both devices (or just HM70, in case that HMT130 is on continuously).
- 4. The reading of the transmitter is shown on the top or middle row of the indicator display, depending on which connector port the connection cable is connected to.
- 5. Press the ADJ button on the HMT130 motherboard to open the adjustment mode. Both LEDs on HMT130 motherboard remain in OFF state and text "Starting adjustment mode for HMP110" is shown at the MI70 display.

# **NOTE** In case of using a HMT130 transmitter with display option the text "**MI70 adjustment mode**" is shown at the upper row of HMT130 display.

**NOTE** From this point onward, the local adjustment buttons at HMT130 are disabled and adjustment is carried out using the MI70 indicator. HMT130 display and analog outputs will always follow the actual measured RH/T value when in MI70 adjustment mode. When operating the MI70, do not press the buttons too quickly or the calibration may fail. Wait for one second between each press.

- 6. Press OK to start adjustment.
- Check the environment settings if needed. Otherwise, press NO. Select RH or T adjustment. Continue according to the directions of the desired adjustment method.

# Field Checking and Adjustment Using a Calibrated Reference Probe

Follow steps 1 to 7 on page 62 and continue as follows:

- 8. Check that the probes are located in equal conditions and wait until the readings have stabilized (may take 30 minutes or more). If you are close to the probes, do not breath in their direction.
- 9. Press ADJUST to continue adjusting.
- 10. Choose To same as  $RH_{I/II}$  from the MI70 adjustment menu, press SELECT (MI70 automatically recognizes which port the HMP70 series probe is connected to).
- 11. Confirm the adjustment by pressing YES.
- 12. The adjustment is done. Press **BACK** and **EXIT** to return to the basic display.
- 13. Turn off the MI70 and detach the connection cable.

#### **One-Point Adjustment Using a Calibrator**

When adjusting the transmitter in only one reference condition, please take care that the reference condition represents the measuring environment. MI70 indicator is used now only as a terminal for visualizing and setting the transmitter's RH reading.

Follow steps 1 to 7 on page 62 and continue as follows:

- 8. Remove the filter from the transmitter's probe and insert the probe head into the reference condition.
- 9. Press ADJUST to continue adjusting.
- 10. Choose **1-point adjustment** from the MI70 adjustment menu and press **SELECT**.

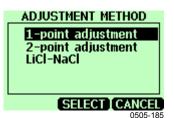

Figure 18 Example of the MI70 Adjustment Menu

11. Press **READY** when the reading has stabilized in the reference condition (may take 30 minutes or more). You can follow the stabilization from the **GRAPH** display.

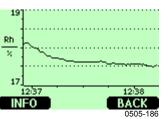

# Figure 19 Example of the MI70 Adjustment Mode Graph Display

- 12. Enter the correct reference value with the arrow buttons. Press **OK**.
- 13. Confirm the adjustment by pressing YES.
- 14. The adjustment is done. Press **BACK** and **EXIT** to return to the basic display.
- 15. Turn off the MI70 and detach the connection cable.

#### **Two-Point Adjustment Using a Calibrator**

Note that the difference between the two reference humidities must be at least 50 %. MI70 indicator is used now only as a terminal for visualizing and setting the transmitter's RH reading.

Follow steps 1 to 7 on page 62 and continue as follows:

- 8. Remove the filter from the transmitter's probe and insert the probe head into the lower humidity reference condition.
- 9. Press ADJUST to continue adjusting.
- 10. Choose **2-point adjustment** from the MI70 adjustment menu and press **SELECT**.
- 11. Press **READY** when the reading has stabilized in the first reference condition (may take 30 minutes or more). You can follow the stabilization from the **GRAPH** display.
- 12. Enter the correct reference value in the first condition with the arrow buttons. Press **OK**.

- 13. Remove the probe from the first reference condition and insert the probe head into the higher humidity reference condition.
- 14. Press **READY** when the reading has stabilized in the second reference condition (may take 30 minutes or more). You can follow the stabilization from the **GRAPH** display.
- 15. Enter the correct reference value in the second condition with the arrow buttons. Press **OK**.
- 16. Confirm the adjustment by pressing **YES** (by pressing **NO** you return to adjustment mode display and no changes are made). If the difference between the two reference conditions is less than 50 %RH, adjustment cannot be done.
- 17. The adjustment is done. Press **BACK** and **EXIT** to return to the basic display.
- 18. Turn off the MI70 and detach the connection cable.

#### LiCI-NaCI Adjustment

This adjustment is done using relative humidity references 11.3 % RH (LiCl) and 75.5 % RH (NaCl).

Follow steps 1 to 7 on page 62 and continue as follows:

- 8. Remove the filter from the transmitter's probe and insert the probe head into the LiCl salt chamber.
- 9. Press ADJUST to continue adjusting.
- 10. Choose LiCl-NaCl autom. from the MI70 adjustment menu and press SELECT. Press OK to accept the note telling about references.
- 11. Press **READY** when the reading has stabilized in the LiCl salt chamber (may take 30 minutes or more). You can follow the stabilization from the **GRAPH** display.
- 12. Remove the probe from the LiCl salt chamber and insert the probe head into the NaCl salt chamber.
- 13. Press **READY** when the reading has stabilized in the NaCl salt chamber (may take 30 minutes or more). You can follow the stabilization from the **GRAPH** display.
- 14. Confirm the adjustment by pressing **YES** (by pressing **NO** you return to adjustment mode display and no changes are made).
- 15. The adjustment is done. Press **BACK** and **EXIT** to return to the basic display.
- 16. Turn off the MI70 and detach the connection cable.

# Temperature Field Check and Adjustment by Using a Calibrated Reference Probe

Follow steps 1 to 7 on page 62 and continue as follows:

- 8. Check that the probes are located in equal conditions and wait until the readings are stabilized (can take 30 minutes or more). If you are close to the probes, do not breathe in their direction.
- 9. Press ADJUST to continue adjusting.
- 10. Press **To same as T**<sub>II/I</sub>, press **SELECT**. (MI70 always recognizes the port to which the HMP70 series probe is connected).
- 11. Confirm by pressing **YES**.

**NOTE** If the temperature difference between the reference probe and HMT130 is too large, the adjustment cannot be done (HM70 will notify you of this). The available reserve for T adjustment of HMT130 depends on the initial temperature calibration of the unit.

- 12. Adjustment is done. Press **BACK** and **EXIT** to return to the basic display.
- 13. Switch off the MI70 and detach the calibration cable from MI70 and from the transmitter.

#### Adjustment with HMI41

You can check and adjust the HMT130 relative humidity measurement with the HMI41 indicator and HMP41/45/46 probes. A HMI41- connection cable is needed. Vaisala order code: 25917ZZ.

There are three adjustment modes available: offset (dry point), gain (wet point), and two-point adjustment. All of these can be performed using the HMI41 either as a reference meter (for example when the transmitter is mounted in an air-conditioning channel) or only as a terminal for visualizing and setting the transmitter's RH reading.

Offset and gain adjustments are performed the same way and differ only in internal calculations. Select offset adjustment when the reference humidity is < 65 %RH and gain adjustment when the reference humidity is  $\geq$  65 %RH. Two-point adjustment is more accurate, and includes both offset and gain corrections. For performing two-point adjustment, you need two separate measurement points with a difference of at least 50 %RH between them.

Follow the general directions of connecting the HMI41 to the HMT130 and selecting the HMI41 calibrator function and then continue according to the chosen adjustment method.

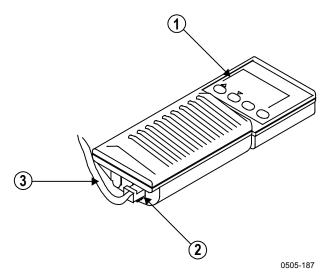

#### Figure 20 Location of the HMI41 Calibration Connector

The following numbers refer to Figure 20 above:

- 1 = HMI41 indicator
- 2 = EXT connector
- 3 = 25917ZZ connection cable

Chapter 5

#### **Connections and Selecting the Calibrator Function**

1. To select the calibrator function from the HMI41, press the ON/OFF button until you can see some text on the display. Then release the ON/OFF button and within 1 ... 2 seconds, press both ENTER and MODE buttons until the following display appears:

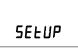

2. After a few seconds, the display changes to show the following:

|     |    | <b>∐</b> .₀ |
|-----|----|-------------|
| set | Un | ıŁ          |

If the basic settings (display units, automatic power off function, display quantities, and pressure) have to be changed, please refer to the HMI41 Operating Manual. Otherwise, press **ENTER** repeatedly until the following display appears:

To calibrate the HMT130, select number 3 with buttons  $\blacktriangle$  (number up) and  $\blacktriangledown$  (number down) and then press ENTER.

3. Next the baud rate appears on the display. Use the baud rate 19200 (= 19.2 on the HMI41 display) with the HMT130 series. If the baud rate on the HMI41 display is not correct, change it with buttons ▲ and ▼. When the baud rate is correct, press ENTER, and the serial communications settings display appears. The correct settings for HMT130 series are: N, 8, 1. If needed, change the settings with buttons ▲ and ▼ until they are correct, press ENTER, and then ON/OFF.

These setting are stored in the HMI41 memory; when the HMI41 is turned on again, it will automatically wake up as a calibrator for digital transmitters with these serial line settings. After making these settings, continue with the adjustment and follow the directions of the chosen adjustment method.

#### **Offset and Gain Adjustments**

Offset and gain adjustments are performed in the same way (they differ only in internal calculations), so this section is valid for both methods.

- 4. Connect the 25917ZZ HMI41-connection cable to the **SERVICE PORT** connector on the HMT130 motherboard (see Figure 11 on page 23).
- 5. Connect the other end of the connection cable to the **EXT** connector located on the bottom of the HMI41 indicator (see Figure 20 on page 67).
- 6. Turn on both devices. Wait until the following display appears:

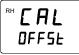

7. Select the appropriate adjustment mode with the ▲ and ▼ buttons. Select offset adjustment if the humidity is < 65 %RH and gain adjustment if the humidity is ≥ 65 %RH:

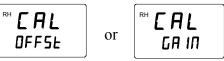

Press **ENTER** to confirm the selection. A display similar to the following appears:

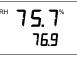

**NOTE** In case of using a HMT130 transmitter with display option the text "**HMI41 adjustment mode**" is shown at the upper row of HMT130 display.

The next sections describe how to perform offset and gain adjustments in two different ways.

#### HMI41 as a Reference Meter

The HMI41 humidity probe is used to show the correct humidity value (be sure that the reference probe has previously been adjusted). Connect the cable and select the appropriate adjustment method as previously explained, and continue according to the following instructions.

8. <u>A display similar to the one below should be visible:</u>

Numbers on the first line indicate the transmitter reading, and the numbers on the second line indicate the reference probe reading.

9. Let the readings stabilize (may take 30 minutes or more). If you prefer, you can change the display to show the difference in the readings. Press HOLD and a display similar to the following appears:

The numbers on the first line indicate how much the transmitter reading differs from that of the HMI41 reference probe. The numbers on the second line indicate the reference probe reading. You can return to the previous display by pressing **HOLD** again.

10. When the readings have stabilized, press ENTER to conclude the adjustment. When ENTER is pressed, the transmitter reading is corrected to the reference probe reading. If the adjustment has been succesful, the following display appears:

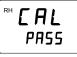

11. The data is now stored in the transmitter memory. If the adjustment has not been succesful, the following display appears:

| RH | EAL   |  |
|----|-------|--|
|    | Error |  |

In this case, perform the adjustment again. Whether the adjustment was successful or not, the HMI41 always returns to display the selected adjustment mode.

12. After succesfully completing the adjustment, turn off the HMI41 and disconnect the cable.

#### HMI41 as a Terminal

The HMI41 can also be used for visualizing and setting the transmitter's RH reading manually.

8. A display similar to the one below should be visible:

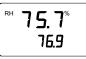

The numbers on the first line indicate the transmitter reading, and the numbers on the second line indicate the HMI41 probe reading.

9. Let the readings stabilize and press **MODE**. The following display appears:

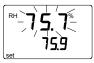

The HMI41 now works only as a terminal for setting the humidity reading. The numbers on the first line are blinking, and the numbers on the second line indicate the transmitter reading.

10. You can now set the blinking reading to the correct value (for example, the equilibrium RH of a salt solution) with the buttons 

▲ and ▼. Press ENTER to conclude the adjustment. If the adjustment has been succesful, the following display appears:

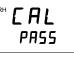

11. The data is now stored in the transmitter memory. If the adjustment has not been successful, the following display appears:

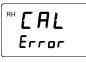

In this case, perform the adjustment again. Whether the adjustment was succesful or not, the HMI41 always returns to display the selected adjustment mode.

12. After succesfully completing the adjustment, turn off the HMI41 and disconnect the cable.

#### Troubleshooting

Table 6 presents a summary of the error messages that may appear during adjustment with the HMI41.

Table 6Common Problems During Adjustment and Their<br/>Remedies

| Error Message          | Probable Cause                                                                                                    | Remedy                                                                                                    |  |
|------------------------|----------------------------------------------------------------------------------------------------|----------------------------------------------------------------------------------------------------|--|
| RH <b>CAL</b><br>Error | This message may<br>appear, for example, if<br>the difference between<br>the reference humidities<br>is too small<br>(< 50 %RH).              | Perform the adjustment again.                                                                                                    |  |
|                        | This message may<br>appear during<br>adjustment when the<br>HMI41 is trying to<br>contact the transmitter.                                    | Wait.                                                                                                    |  |
| <b>con</b><br>Error    | The connection cable is<br>not properly connected<br>or the serial line<br>settings of the HMI41<br>and the transmitter do<br>not correspond. | Check the connection of<br>the calibration cable.<br>Check that the serial line<br>settings in the HMI41<br>memory correspond to<br>those of the transmitter. |  |

#### **Analog Output Tests**

HMT130 has a built-in software function for testing the analog outputs. To test the outputs, do the following:

- 1. Make sure the transmitter is not in adjustment mode.
- 2. Press the + adjustment button (see Figure 16 on page 58).
  - This sets the output voltage level to the high point of the analog output range (for example 10 V). The output stays at this level for about 30 seconds after the + adjustment button has been pressed.
- Press the adjustment button (see Figure 16 on page 58).
   This sets the output voltage level to the low point of the analog output range (for example 0 V). The output stays at this level for about 30 seconds after the adjustment button has been pressed.

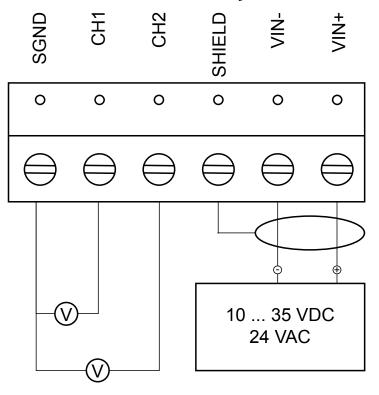

1011-163

Figure 21 HMT130 Output Voltage Measurement

NOTEIf you are using the HMT130 transmitter with the display option, the<br/>following texts are shown at the display during analog output test:"Analog output test high": analog output set to upper limit<br/>"Analog output test low": analog output set set to low limit

This page intentionally left blank.

### CHAPTER 6 TROUBLESHOOTING

This chapter describes error messages and analog output error behavior, introduces some common problems, their probable causes and remedies and provides contact information for Technical Support.

#### **Error Codes**

HMT130 software includes number of different self diagnostics, such as flash and program memory checksum, probe communication status, probe checksum, operation voltage check, oscillator fault check etc.

At startup software checks factory/user settings checksum, program memory checksum and oscillator fault status. Other checks are made during runtime. Available error codes are shown in the table below.

| Code | Description                                | Error Text                        |
|------|--------------------------------------------|-----------------------------------|
| 1    | Probe T measurement error                  | Probe T meas                      |
| 2    | Probe RH measurement error                 | Probe RA meas                     |
| 3    | Probe communication error                  | Probe communication               |
| 4    | Probe checksum error                       | Probe checksum                    |
| 5    | Probe message form error                   | Probe message form                |
| 6    | Program's flash checksum error             | Program code checksum             |
| 7    | Current settings checksum error<br>(RAM)   | Settings checksum                 |
| 8    | Factory flash not initialised              | Factory defaults empty            |
| 9    | User flash not initialised                 | User defaults empty               |
| 10   | Voltage is too low to operate<br>correctly | Voltage too low                   |
| 11   | Measurements not available                 | Measurements not available        |
| 12   | Oscillator fault bit active                | HW fault 1                        |
| 13   | Analog output quantity invalid             | Analog output quantity<br>invalid |
| 14   | Display quantity invalid                   | Display quantity invalid          |
| 15   | Invalid relay setting                      | Relay quantity invalid            |

Table 7Error Codes and Texts

Error text is shown by using the **ERRS** command via the serial interface. In case of using a HMT130 transmitter with display option the error code is shown at the display in format "**ERR:Code-1[.Code-2][.Code-n]**". Multiple errors are separated with a dot between the error codes.

#### **Solving Typical Problems**

You can check the error message via the serial interface by using the **ERRS** command; see section **Error Codes** on page 75. In case of constant error, please contact Vaisala technical support.

Table 8Troubleshooting Table

| Table 8 Troubleshooting                                                                                                    | Table                                                                                                    |
|----------------------------------------------------------------------------------------------------|----------------------------------------------------------------------------------------------------|
| Problem or Message                                                                                                    | Likely Causes and Solutions                                                                                                    |
| Measurement not working, any of<br>the following errors is active:<br>- Probe RH measurement error<br>- Probe T measurement error<br>Transmitter cannot communicate<br>with the probe, any of the<br>following errors is active:<br>- Probe communication error<br>- Probe checksum error<br>- Probe message form error<br>- Measurements not available | <ul> <li>Sensor(s) damaged or missing. Open the probe filter and check.</li> <li>Calibration is not done. Calibrate the probe.</li> <li>Check the supply voltage of the transmitter.</li> <li>Check the attachment of the probe to the transmitter.</li> <li>In case of remote probe, check also the interconnection cables.</li> <li>Replace the probe if necessary.</li> </ul>                                                                                                    |
| Serial line command not working, outputs "Unknown command."                                                                                                    | <ul> <li>Mistyped or unknown command, check the<br/>command syntax and parameters.</li> </ul>                                                                                                    |
| Cannot connect to serial line,<br>current serial settings of the<br>module are unknown.                                                                                                    | <ol> <li>Perform the following steps to connect:         <ol> <li>Set your terminal settings to 19200 8 N 1<br/>(the default settings of the transmitter).</li> <li>Connect to the service port of the<br/>transmitter.</li> <li>Power up the transmitter, and type "Z" on<br/>the serial line at least five times.</li> <li>The transmitter will come online with the<br/>default settings.</li> <li>Use the SERI command to set the desired<br/>serial settings, and use the SAVE<br/>command to save them.</li> </ol> </li> </ol> |
| Any of the following errors is<br>active:<br>- Current settings checksum error<br>- Default settings checksum error                                                                                                    | <ol> <li>Internal error. Perform the following steps:</li> <li>Reset or power cycle the module. Check if<br/>the error disappears.</li> <li>Return the module to factory settings using<br/>the FRESTORE command. Check again.</li> <li>If the error is still active, contact a Vaisala<br/>service center.</li> </ol>                                                                                                    |
| Any of the following errors is<br>active:<br>- Program checksum error<br>- Factory flash defaults checksum<br>error<br>- Factory flash not initialized<br>- Oscillator fault bit active                                                                                                    | Faulty transmitter, contact a Vaisala service<br>center.                                                                                                    |
| Any of the following errors is<br>active:<br>- Analog output quantity invalid<br>- Display quantity invalid                                                                                                    | In case of "Analog output quantity invalid"<br>error select the correct output quantities (set<br>with the <b>CALCS</b> command) with <b>ASEL</b><br>command and in case of "Display quantity<br>invalid" error select the correct display<br>quantities with <b>DSEL</b> command.                                                                                                    |

#### **Analog Output Error Notification**

If the transmitter is unable to operate due to an error, the analog outputs will be set to an error level.

Default output voltage in error state is 0 V. Error voltage value can be changed via the serial interface by using the **AERR** command; see section Set/Show Analog Output Error Levels on page 42.

#### **Technical Support**

For technical questions, contact the Vaisala technical support via e-mail at <u>helpdesk@vaisala.com</u>.

For contact information of Vaisala Service Centers, see <u>www.vaisala.com/servicecenters</u>.

This page intentionally left blank.

# **CHAPTER 7 TECHNICAL DATA**

This chapter provides the technical data of the product.

#### **Specifications**

**Relative Humidity Measurement Specifications** Table 9

| Property                           | Description/Value         |
|------------------------------------|---------------------------|
| Measurement range                  | 0 100 % RH                |
| Accuracy (including non-linearity, |                           |
| hysteresis, and repeatability):    |                           |
| at 0 +40 °C (+32 +104 °F)          | ±1.5 %RH (0 90 % RH)      |
|                                    | ±2.5 %RH (90 100 % RH)    |
| at -40 0 °C and +40 +80 °C         |                           |
| (-40 +32 °F and +104+176 °F)       | ±3.0 %RH (0 90 % RH)      |
|                                    | ±4.0 %RH (90 100 % RH)    |
| Factory calibration uncertainty at |                           |
| +20 °C (+68 °F)                    | ±1.5 %RH                  |
| Humidity sensor                    | HUMICAP <sup>®</sup> 180R |

| Table 10 | <b>Temperature Measurement Specifications</b> |
|----------|-----------------------------------------------|
|----------|-----------------------------------------------|

| Property                                                                                   | Description/Value               |
|--------------------------------------------------------------------------------------------|---------------------------------|
| Measurement range                                                                          | -40 +80 °C (-40 +176 °F)        |
| Accuracy over temperature range:<br>at +15 +25 °C (+59 +77 °F)<br>at 0+15 °C and +25+40 °C | ±0.2 °C (±0.36 °F)              |
| (+32 +59 °F and +77+104 °F)<br>at -40 0 °C and +40 +80 °C                                  | ±0.25 °C (±0.45 °F)             |
| (-40 +32 °F and +104+176 °F)                                                               | ±0.4 °C (±0.72 °F)              |
| Temperature sensor                                                                         | Pt1000 RTD Class F0.1 IEC 60751 |

| Property                                                                                                    | Description/Value                                                                                                    |
|----------------------------------------------------------------------------------------------------|----------------------------------------------------------------------------------------------------|
| Operating temperature range<br>Transmitter body, no display<br>Transmitter body, with display<br>HMP110 probe | -40 +60 °C (-40 +140 °F)<br>-20 +60 °C (-4 +140 °F)<br>-40 +80 °C (-40 +176 °F)                                                                                                 |
| Storage temperature range<br>Electromagnetic compatibility                                                    | -50 +70 °C (-58 +158 °F)<br>EN 61326-1:2006 Electrical<br>equipment for measurement,<br>control and laboratory use - EMC<br>requirements - Basic immunity test<br>requirements. |
|                                                                                                    | EN 55022:2006 + Am 1:2007<br>Information technology equipment -<br>Radio disturbance characteristics -<br>Limits and methods of<br>measurement. Class B.                        |

**Operating Environment Specifications** Table 11

#### Table 12Inputs and Outputs

| Property                                | Description/Value                   |
|-----------------------------------------|-------------------------------------|
| Output signal                           | 0 1 V                               |
|                                         | 0 5 V                               |
|                                         | 0 10 V                              |
|                                         | User-defined between 0 10 V         |
| Min. output resistance                  | 1 kohm                              |
| Supply voltage                          | 10 35 VDC                           |
|                                         | 15 35 VDC (when output              |
|                                         | 0 10 V)                             |
|                                         | 24 VAC (±20 %)                      |
| Current consumption at 24 VDC           | 8 mA, if relay closed 15 mA         |
| Serial output                           | RS-485 (non-isolated)               |
| Relay output                            | 1 relay (max. 50 VDC, 200 mA)       |
| Max. additional error caused by the     | ±0.1% of full scale output signal   |
| analog outputs after calibration at +20 |                                     |
| °C ambient temperature                  |                                     |
| Temperature dependence of the           | ±0.005% of full scale output signal |
| analog outputs                          |                                     |

| Tuble 10 Micenanical Specifications  |                                         |  |  |
|--------------------------------------|-----------------------------------------|--|--|
| Property                             | Description / Value                     |  |  |
| Material                             |                                         |  |  |
| Transmitter housing                  | PBT plastic                             |  |  |
| Display window                       | PC plastic                              |  |  |
| Probe body                           | Stainless steel (AISI 316)              |  |  |
| Probe grid filter                    | Chrome coated ABS plastic               |  |  |
| Housing classification               | IP65 (NEMA 4)                           |  |  |
| Connections                          |                                         |  |  |
| Voltage outputs and RS-485           | Screw terminals 0.5 1.5 mm <sup>2</sup> |  |  |
| Probe interface                      | 4-pin M8 female panel connector         |  |  |
| Probe cable lengths                  | 3 m, 5 m, 10 m, 20 m cables             |  |  |
|                                      | can be cascaded up to 50 m              |  |  |
| Display (optional)                   | 128x64 resolution full graphics         |  |  |
|                                      | B&W display without backlight           |  |  |
| Weight (Wall model, including probe) | 270 g                                   |  |  |
| Weight (10m cable model)             | 540 g                                   |  |  |

Table 13Mechanical Specifications

#### **Options and Accessories**

| Table 14Options and Accessories              |                                 |  |  |
|----------------------------------------------|---------------------------------|--|--|
| Description                                  | Order Code                      |  |  |
| HMP110 probe for HMT130                      | HMP110 – separate order form    |  |  |
| HMP110R replacement probe for<br>HMT130      | HMP110R – separate order form   |  |  |
| HMP110T temperature only probe<br>for HMT130 | HMP110T – separate order form   |  |  |
| Constant output probe                        | HMP110REF – separate order form |  |  |
| Humidity sensor                              | Humicap180R                     |  |  |
| Probe mounting flange                        | 226061                          |  |  |
| Probe mounting clamp, 1 piece                | 225501                          |  |  |
| Probe mounting clamp set, 10 pcs             | 226067                          |  |  |
| Sensor protection                            |                                 |  |  |
| Plastic grid filter                          | DRW010522SP                     |  |  |
| Membrane filter                              | DRW010525                       |  |  |
| Stainless steel sintered filter              | HM46670SP                       |  |  |
| Probe cable 3 m                              | HMT120Z300                      |  |  |
| Probe cable 5 m                              | HMT120Z500                      |  |  |
| Probe cable 10 m                             | HMT120Z1000                     |  |  |
| Probe cable 20 m                             | HMT120Z2000                     |  |  |
| Radiation shield                             | DTR504A                         |  |  |
| Probe installation kit for DTR504            | 227777                          |  |  |
| Rain shield with installation kit            | 215109                          |  |  |
| Duct installation kit                        | 215619                          |  |  |
| HMI41 connection cable                       | 25917ZZ                         |  |  |
| HM70 connection cable                        | 211339                          |  |  |
| Service cable for PC, USB                    | 219685                          |  |  |

#### **Transmitter Dimensions**

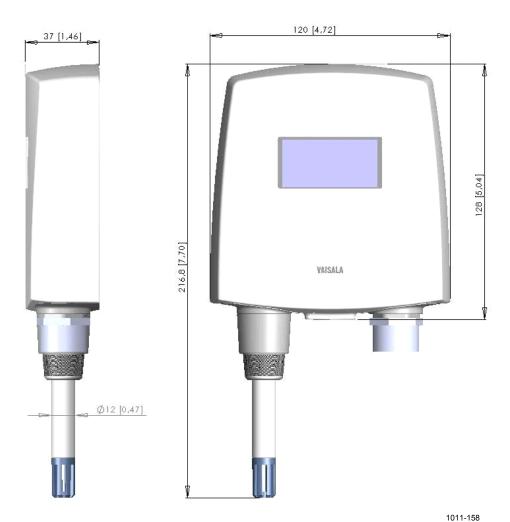

Figure 22 Dimensions of the Fixed Probe Model in mm (inches)

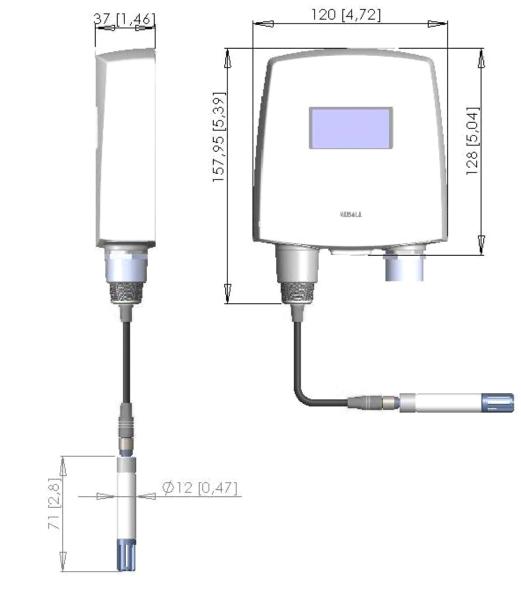

1011-159

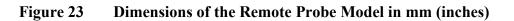

This page intentionally left blank.

# APPENDIX A CALCULATION FORMULAS

This appendix contains the formulas used for the calculated output quantities.

HMT130 transmitter receives relative humidity and temperature from the HMP110 probe. From these values dewpoint, frostpoint, absolute humidity, mixing ratio, enthalpy, wet bulb temperature, saturation vapor pressure and vapor pressure in normal pressure are calculated using the following equations.

Symbols:

- $T_d$  = Dewpoint temperature (°C)
- $P_w$  = Water vapor pressure (hPa)
- $P_{ws}$  = Saturation vapor pressure (hPa)
- RH = Relative humidity (%)
- x = Mixing ratio (g/kg)
- p = Atmospheric pressure (hPa)
- a = Absolute humidity (g/m3)
- T = Temperature (°C)
- h = Enthalpy(kJ/kg)
- Tw = Wet bulb temperature (°C)
- Tdf = Dew/frostpoint temperature (°C)

#### **Dewpoint Temperature**

The Dewpoint temperature (Td) of a moist air sample is the temperature to which the sample must be cooled to reach saturation with respect to liquid water.

Dewpoint temperature is calculated using:

$$T_{d} = \frac{T_{n}}{\frac{m}{\log\left(\frac{P_{w}}{A}\right)} - 1} \qquad [^{\circ}C]$$
(1)

| Т          | Α        | m        | Tn       |
|------------|----------|----------|----------|
| 0 °C       | 6.119866 | 7.926104 | 250.4138 |
| 0 50 °C    | 6.1078   | 7.5000   | 237.30   |
| 50 100 °C  | 5.9987   | 7.3313   | 229.10   |
| 100 150 °C | 5.8493   | 7.2756   | 225.00   |
| 150 °C     | 6.2301   | 7.3033   | 230.00   |

 $P_w$  is the water vapor pressure (see the equation below). The parameters A, m, and  $T_n$  depend on temperature according to the following table:

#### **Dew/frostpoint Temperature**

Dew/frostpoint temperature is calculated using:

$$T_{d} \ge 0 \rightarrow T_{df} = T_{d}$$

$$T_{d} < 0 \rightarrow T_{df} = \frac{T_{n}}{\frac{m}{\log\left(\frac{P_{w}}{A}\right)} - 1} \qquad [^{\circ}C] \qquad (2)$$

 $P_w$  is the water vapor pressure (see the equation below). The parameters A, m, and  $T_n$  depend on temperature according to the following table:

| Td   | Α      | m      | Tn     |
|------|--------|--------|--------|
| 0 °C | 6.1134 | 9.7911 | 273.47 |

#### **Mixing Ratio**

The mixing ratio (mass of water vapour/mass of dry gas) is calculated using:

$$x = B \times \frac{P_w}{p - P_w} \qquad [g / kg] \qquad (3)$$

where

B = 621.9907 g/kg

The value of B depends on the gas. 621.9907 g/kg is valid for air.

#### **Absolute Humidity**

Absoute humidity is defined as the mass of water vapour in a certain volume. If ideal gas behaviour is assumed the absolute humidity can be calculated using:

$$a = C \cdot \frac{P_w}{(T + 273.15)} \qquad [g / m^3] \qquad (4)$$

where

C = 216.679 gK/J

#### **Enthalpy**

Entalpy can be calculated from mixing ratio using:

$$h = T \cdot (1.01 + 0.00189 \cdot x) + 2.5 \cdot x \qquad [kJ / kg] \tag{5}$$

#### **Saturation Vapor Pressure**

The saturation vapor pressure  $(P_{ws})$  is the equilibrium water vapor pressure in a closed chamber containing liquid water. It is a function only of temperature, and it indicates the maximum amount of water that can exist in the vapor state.

The water vapor saturation pressure  $P_{ws}$  is calculated by using two equations (6 and 7):

$$\Theta = T - \sum_{i=0}^{3} C_i T^i \qquad [hPa]$$
<sup>(6)</sup>

where

T = Temperature in K  $C_i = Coefficients$   $C_0 = 0.49313580$   $C_1 = -0.46094296 * 10^{-2}$   $C_2 = 0.13746454 * 10^{-4}$   $C_3 = -0.12743214 * 10^{-7}$ 

$$\ln P_{ws} = \sum_{i=-1}^{3} b_i \Theta^i + b_4 \ln \Theta$$
<sup>(7)</sup>

where

 $b_i = \text{Coefficients}$   $b_{-1} = -0.58002206 * 104$   $b_0 = 0.13914993 * 101$   $b_1 = -0.48640239 * 10^{-1}$   $b_2 = 0.41764768 * 10^{-4}$   $b_3 = -0.14452093 * 10^{-7}$  $b_4 = 6.5459673$ 

#### Water Vapor Pressure

1.....

Vapor pressure refers to the vapor pressure of water in air or other gas. Water vapor has a partial pressure Pw which is part of the total pressure of the gas.

The water vapor pressure is calculated using:

$$P_{w} = RH \cdot \frac{P_{ws}}{100} \qquad [hPa] \tag{8}$$

#### **Accuracies of Calculated Variables**

Accuracies of the calculated variables depend on the calibration accuracy of the humidity and temperature sensors; here the accuracies are given for  $\pm 2$  %RH and  $\pm 0.2$  °C.

#### Accuracy of Dewpoint Temperature °C

|       | Relative humidity |      |      |      |      |      |      |      |      |      |
|-------|-------------------|------|------|------|------|------|------|------|------|------|
| Temp. | 10                | 20   | 30   | 40   | 50   | 60   | 70   | 80   | 90   | 100  |
| -40   | 1.86              | 1.03 | 0.76 | 0.63 | 0.55 | 0.50 | 0.46 | 0.43 | _    | _    |
| -20   | 2.18              | 1.19 | 0.88 | 0.72 | 0.62 | 0.56 | 0.51 | 0.48 | —    | —    |
| 0     | 2.51              | 1.37 | 1.00 | 0.81 | 0.70 | 0.63 | 0.57 | 0.53 | 0.50 | 0.48 |
| 20    | 2.87              | 1.56 | 1.13 | 0.92 | 0.79 | 0.70 | 0.64 | 0.59 | 0.55 | 0.53 |
| 40    | 3.24              | 1.76 | 1.27 | 1.03 | 0.88 | 0.78 | 0.71 | 0.65 | 0.61 | 0.58 |
| 60    | 3.60              | 1.96 | 1.42 | 1.14 | 0.97 | 0.86 | 0.78 | 0.72 | 0.67 | 0.64 |
| 80    | 4.01              | 2.18 | 1.58 | 1.27 | 1.08 | 0.95 | 0.86 | 0.79 | 0.74 | 0.70 |
| 100   | 4.42              | 2.41 | 1.74 | 1.40 | 1.19 | 1.05 | 0.95 | 0.87 | 0.81 | 0.76 |
| 120   | 4.86              | 2.66 | 1.92 | 1.54 | 1.31 | 1.16 | 1.04 | 0.96 | 0.89 | 0.84 |
| 140   | 5.31              | 2.91 | 2.10 | 1.69 | 1.44 | 1.26 | 1.14 | 1.05 | 0.97 | 0.91 |
| 160   | 5.80              | 3.18 | 2.30 | 1.85 | 1.57 | 1.38 | 1.24 | 1.14 | 1.06 | 0.99 |

# Accuracy of Mixing Ratio g/kg (Ambient Pressure 1013 mbar)

|       | Relative humidity |       |        |       |       |       |        |        |       |       |
|-------|-------------------|-------|--------|-------|-------|-------|--------|--------|-------|-------|
| Temp. | 10                | 20    | 30     | 40    | 50    | 60    | 70     | 80     | 90    | 100   |
| -40   | 0.003             | 0.003 | 0.003  | 0.003 | 0.003 | 0.004 | 0.004  | 0.004  | _     | _     |
| -20   | 0.017             | 0.018 | 0.019  | 0.021 | 0.022 | 0.023 | 0.025  | 0.026  | _     | _     |
| 0     | 0.08              | 0.09  | 0.09   | 0.10  | 0.10  | 0.11  | 0.11   | 0.12   | 0.13  | 0.13  |
| 20    | 0.31              | 0.33  | 0.35   | 0.37  | 0.39  | 0.41  | 0.43   | 0.45   | 0.47  | 0.49  |
| 40    | 0.97              | 1.03  | 1.10   | 1.17  | 1.24  | 1.31  | 1.38   | 1.46   | 1.54  | 1.62  |
| 60    | 2.68              | 2.91  | 3.16   | 3.43  | 3.72  | 4.04  | 4.38   | 4.75   | 5.15  | 5.58  |
| 80    | 6.73              | 7.73  | 8.92   | 10.34 | 12.05 | 14.14 | 16.71  | 19.92  | 24.01 | 29.29 |
| 100   | 16.26             | 21.34 | 28.89  | 40.75 | 60.86 | 98.85 | 183.66 | 438.56 | _     | —     |
| 120   | 40.83             | 74.66 | 172.36 | _     | _     | —     | —      | _      | _     | _     |
|       |                   |       |        |       |       |       |        |        |       |       |

#### Accuracy of Wet Bulb Temperature °C

|       | Relative humidity |      |      |      |      |      |      |      |      |      |
|-------|-------------------|------|------|------|------|------|------|------|------|------|
| Temp. | 10                | 20   | 30   | 40   | 50   | 60   | 70   | 80   | 90   | 100  |
| -40   | 0.20              | 0.20 | 0.20 | 0.20 | 0.20 | 0.20 | 0.20 | 0.20 | _    | _    |
| -20   | 0.21              | 0.21 | 0.22 | 0.22 | 0.22 | 0.22 | 0.23 | 0.23 |      | _    |
| 0     | 0.27              | 0.28 | 0.28 | 0.29 | 0.29 | 0.29 | 0.30 | 0.30 | 0.31 | 0.31 |
| 20    | 0.45              | 0.45 | 0.45 | 0.44 | 0.44 | 0.44 | 0.43 | 0.43 | 0.42 | 0.42 |
| 40    | 0.84              | 0.77 | 0.72 | 0.67 | 0.64 | 0.61 | 0.58 | 0.56 | 0.54 | 0.52 |
| 60    | 1.45              | 1.20 | 1.03 | 0.91 | 0.83 | 0.76 | 0.71 | 0.67 | 0.63 | 0.60 |
| 80    | 2.23              | 1.64 | 1.32 | 1.13 | 0.99 | 0.89 | 0.82 | 0.76 | 0.72 | 0.68 |
| 100   | 3.06              | 2.04 | 1.58 | 1.31 | 1.14 | 1.01 | 0.92 | 0.85 | 0.80 | 0.75 |
| 120   | 3.85              | 2.40 | 1.81 | 1.48 | 1.28 | 1.13 | 1.03 | 0.95 | 0.88 | 0.83 |
| 140   | 4.57              | 2.73 | 2.03 | 1.65 | 1.41 | 1.25 | 1.13 | 1.04 | 0.97 | 0.91 |
| 160   | 5.25              | 3.06 | 2.25 | 1.82 | 1.55 | 1.37 | 1.24 | 1.13 | 1.05 | 0.99 |

#### Accuracy of Absolute Humidity g/m<sup>3</sup>

|       | Relative humidity |       |       |       |       |       |       |       |      |      |
|-------|-------------------|-------|-------|-------|-------|-------|-------|-------|------|------|
| Temp. | 10                | 20    | 30    | 40    | 50    | 60    | 70    | 80    | 90   | 100  |
| -40   | 0.004             | 0.004 | 0.005 | 0.005 | 0.005 | 0.006 | 0.006 | 0.006 | _    | _    |
| -20   | 0.023             | 0.025 | 0.027 | 0.029 | 0.031 | 0.032 | 0.034 | 0.036 |      |      |
| 0     | 0.10              | 0.11  | 0.12  | 0.13  | 0.13  | 0.14  | 0.15  | 0.15  | 0.16 | 0.17 |
| 20    | 0.37              | 0.39  | 0.41  | 0.43  | 0.45  | 0.47  | 0.49  | 0.51  | 0.53 | 0.55 |
| 40    | 1.08              | 1.13  | 1.18  | 1.24  | 1.29  | 1.34  | 1.39  | 1.44  | 1.49 | 1.54 |
| 60    | 2.73              | 2.84  | 2.95  | 3.07  | 3.18  | 3.29  | 3.40  | 3.52  | 3.63 | 3.74 |
| 80    | 6.08              | 6.30  | 6.51  | 6.73  | 6.95  | 7.17  | 7.39  | 7.61  | 7.83 | 8.05 |
| 100   | 12.2              | 12.6  | 13.0  | 13.4  | 13.8  | 14.2  | 14.6  | 15.0  | 15.3 | 15.7 |
| 120   | 22.6              | 23.3  | 23.9  | 24.6  | 25.2  | 25.8  | 26.5  | 27.1  | 27.8 | 28.4 |
| 140   | 39.1              | 40.0  | 41.0  | 42.0  | 43.0  | 44.0  | 45.0  | 45.9  | 46.9 | 47.9 |
| 160   | 63.5              | 64.9  | 66.4  | 67.8  | 69.2  | 70.7  | 72.1  | 73.5  | 74.9 | 76.4 |

# **INDEX**

| Α                                                                      |          |
|------------------------------------------------------------------------|----------|
| Accessories                                                            | 12, 81   |
| Active Errors                                                          |          |
| Display<br>Analog Output                                               | 48<br>73 |
| Calibrate                                                              | 38       |
| Configuration                                                          | 41       |
| Analog Output Error Levels                                             |          |
| Set                                                                    | 42       |
| Show                                                                   | 42<br>77 |
| Analog Output Error Notification<br>Analog Output Quantity and Scaling | 11       |
| Set                                                                    | 42       |
| Show                                                                   | 42       |
| Analog Output Status                                                   | ~~       |
| Show                                                                   | 33       |
| Analog Outputs<br>Test                                                 | 44       |
|                                                                        |          |
| C                                                                      |          |
| Calculation Formulas                                                   | 85       |
| Calibration Commands<br>Calibration Information                        | 36       |
| Set                                                                    | 32       |
| Show                                                                   | 32       |
| Command List                                                           |          |
| Display                                                                | 48       |
| Commands<br>Other                                                      | 46       |
| Component Board                                                        | 40<br>23 |
| Components                                                             | 14       |
| Connections                                                            | 23       |
| Continuous Outputting                                                  |          |
| Start                                                                  | 34       |
| Stop                                                                   | 35       |
| D                                                                      |          |
| Device Information                                                     | 31       |
| Displayed Quantities                                                   |          |
| Set                                                                    | 46       |
| Show                                                                   | 46       |
| E                                                                      |          |
| Environmental Parameters                                               |          |
| Set                                                                    | 40       |
| Show<br>Error Codes                                                    | 40<br>75 |
|                                                                        | 10       |
| F                                                                      |          |
| Factory Settings                                                       |          |

| Restoring<br>Firmware Version                                       | 49             |
|---------------------------------------------------------------------|----------------|
| Show                                                                | 34             |
| Fixed and Remote Probe Models                                       | 12             |
| н                                                                   |                |
| HM70 8, 58, 62, 66<br>HMI41 8, 58, 67, 68, 69, 70, 71, 72<br>HMT130 |                |
| Adjustment<br>Calibration<br>Dimensions                             | 58<br>58<br>82 |
| General Information                                                 | 7              |
| Introduction<br>Product Overview                                    | 11<br>11       |
| Reset                                                               | 49             |
| Specifications                                                      | 79             |
| HMT130H                                                             | 11             |
| HMT130T<br>HUMICAP <sup>®</sup>                                     | 11             |
| Introduction                                                        | 11             |
| Replacing                                                           | 55             |
| Humidity and Temperature Transmitter                                |                |
| Introduction<br>Humidity Measurement                                | 11             |
| Calibrate                                                           | 36             |
| 1                                                                   |                |
| -<br>Installation                                                   |                |
| Installation<br>Duct                                                | 19             |
| Opening                                                             | 15             |
| Radiation Shield                                                    | 18             |
| Rain Shield                                                         | 17             |
| Wall mounting<br>Interchangeable Probe                              | 16<br>12       |
|                                                                     | 12             |
| L                                                                   |                |
| LCD Display 12                                                      | , 23           |
| Μ                                                                   |                |
| Maintenance<br>Measurement Parameters<br>Configuration              | 55<br>40       |
| 0                                                                   |                |
| Options 12, 14                                                      | 81             |
| Output Formatting                                                   | , 51           |
| Set                                                                 | 47             |
| Show                                                                | 47             |
| Output Interval                                                     |                |

| Set                         | 35 | Set                           | 40 |
|-----------------------------|----|-------------------------------|----|
| Show                        | 35 | Show                          | 40 |
| Output Quantities           | 11 | Serial Line Operation         |    |
| Output Unit                 |    | Configuration                 | 39 |
| Set                         | 50 | Serial Line Output Commands   | 34 |
| Show                        | 50 | Serial Line Settings          |    |
| Ρ                           |    | Set                           | 39 |
| F                           |    | Show                          | 39 |
| Probe Mounting Clamp        | 22 | Service Port                  | 27 |
| Probe Mounting Flange       | 21 | Settings                      |    |
| Probe RH                    |    | Restoring                     | 49 |
| Restore Factory Calibration | 37 | Saving                        | 48 |
| Probe T                     |    | System Information            |    |
| Restore Factory Calibration | 38 | Show                          | 34 |
| PuTTY                       | 28 | <b>T</b>                      |    |
| 0                           |    | т                             |    |
| Q                           |    | Technical Data                | 79 |
| Quantity                    |    | Technical Support             | 77 |
| Set                         | 31 | Temperature Measurement       |    |
| Show Available              | 31 | Calibrate                     | 37 |
| -                           |    | Terminal Application Settings | 28 |
| R                           |    | Terminal Echo                 |    |
| Radiation Shield            | 18 | Set                           | 39 |
| Rain Shield                 | 17 | Show                          | 39 |
| Reading Output              |    | Transmitter                   |    |
| Once                        | 35 | Reset                         | 49 |
| Recycling                   | 9  | Troubleshooting               | 75 |
| Relay Operating Mode        |    |                               |    |
| Set                         | 45 | U                             |    |
| Show                        | 45 | USB Cable                     |    |
| Relay Settings              |    | Driver installation           | 27 |
| Show                        | 45 | 14/                           |    |
| •                           |    | W                             |    |
| S                           |    | Warranty                      | 10 |
| Serial Commands             | 30 | -                             |    |
| Serial Interface Mode       |    |                               |    |

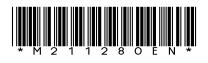

www.vaisala.com

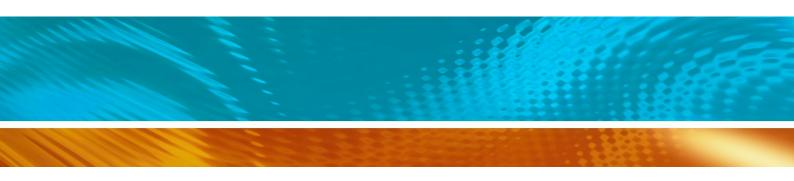